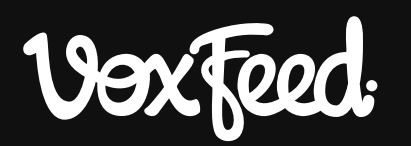

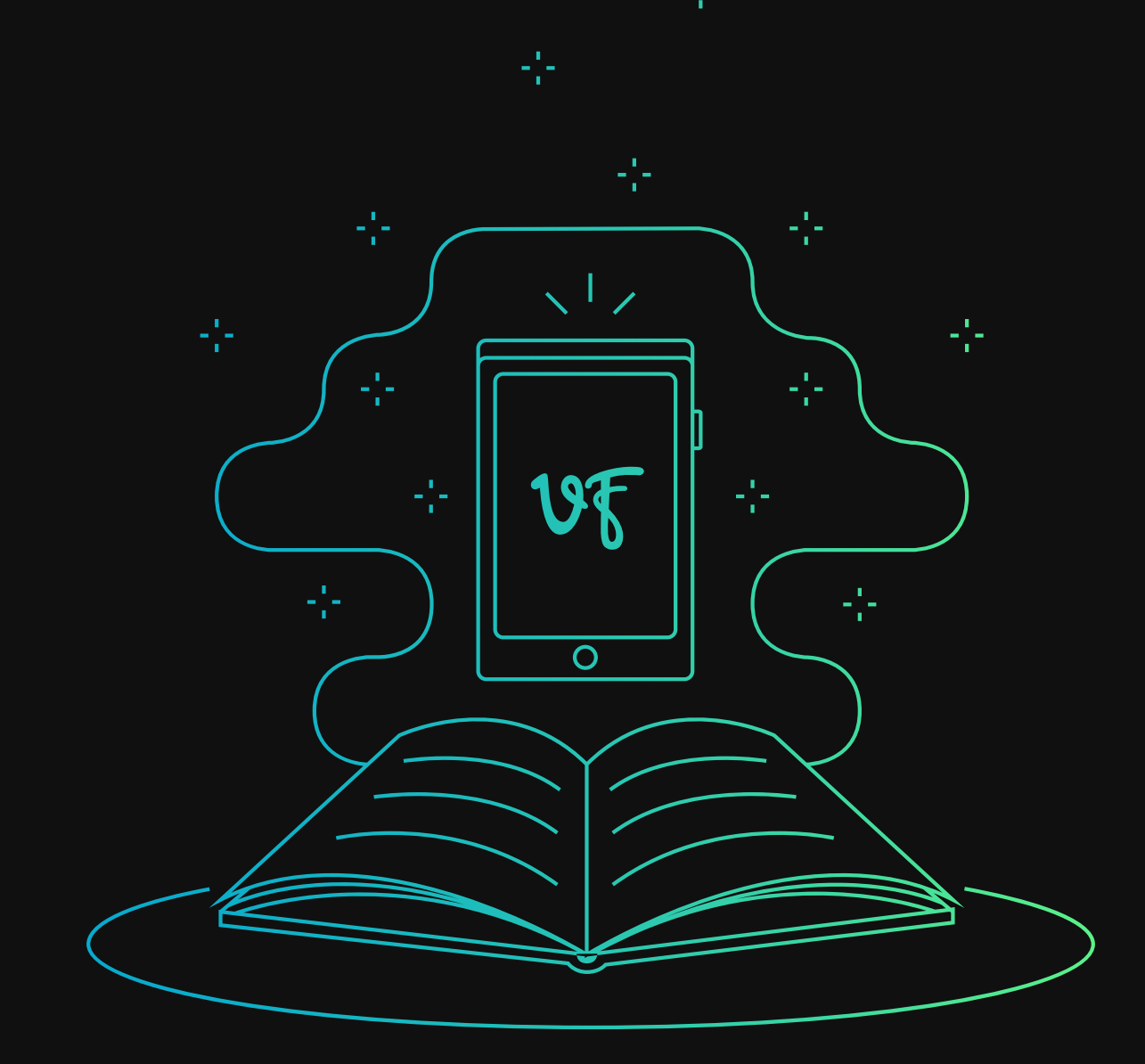

# **Manual de Uso Anunciantes**

2019

# Contenido

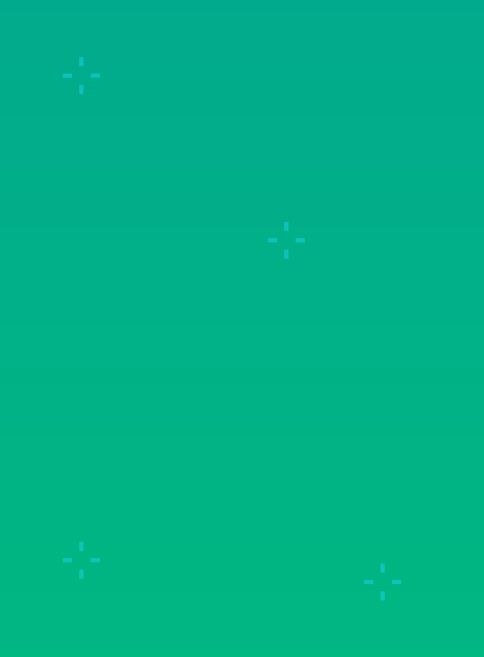

## **1. GENERAL**

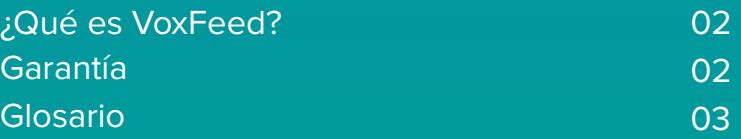

## **2. CUENTA**

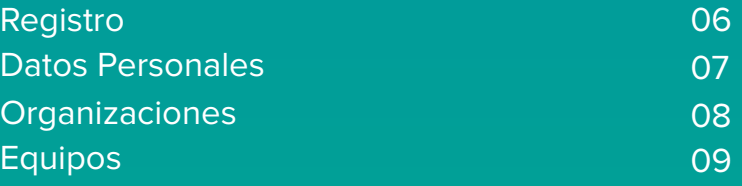

10

## **3. PRIMEROS PASOS**

#### **4. MARCAS**  Qué es una marca y cómo crearla Agregar o editar usuarios Editar una marca Crédito Transferir Crédito entre Marcas 11 12 13 13 13

## **5. CAMPAÑAS**

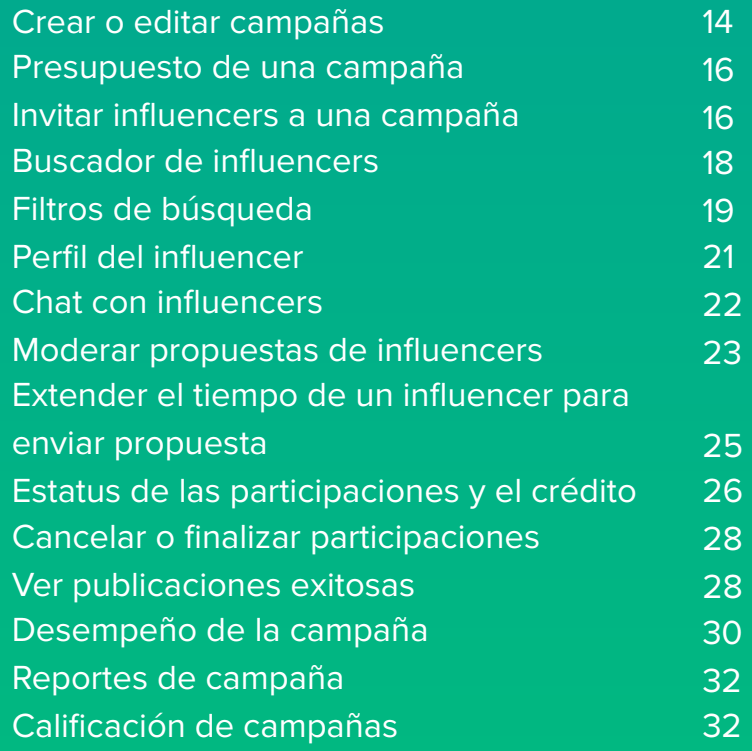

# 1. General

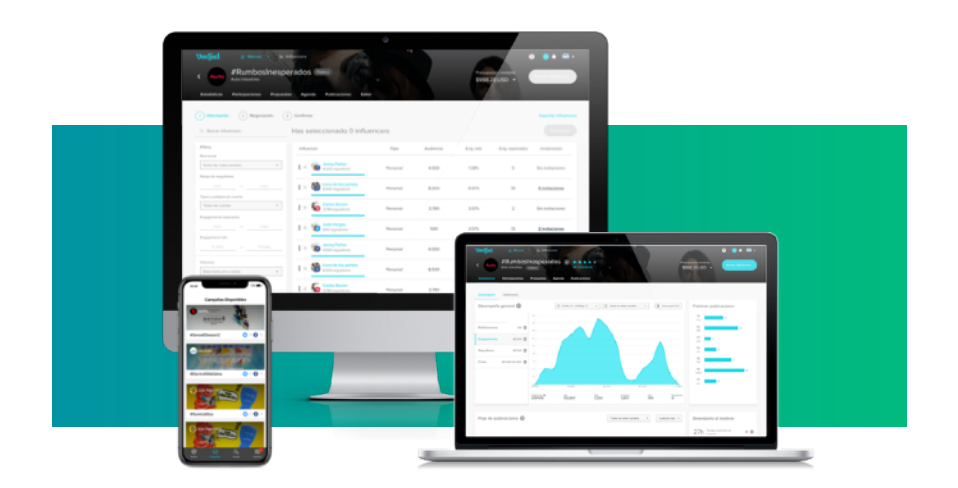

## **1.1 ¿Qué es VoxFeed?**

VoxFeed es una plataforma que conecta marcas con influencers. Es un espacio donde podrás encontrar al influencer ideal para tu marca y controlarás el proceso de colaboración con él.

 VoxFeed te permite crear campañas con influencers y automatizarlas. Te ayuda a:

- **Buscar de influencers:** Accede a un catálogo de miles de influencers, fíltralos por criterios demográficos, geográficos, intereses, así como métricas de desempeño para encontrar al influencer adecuado para tu marca.
- **Administrar tus campañas:** Lleva el control de todas tus campañas en una sola cuenta, agrúpalas por marcas, establece distintos presupuestos por campaña así como niveles de permisos para los usuarios que quieras tengan acceso.
- **Moderar el contenido:** Revisa las propuestas que te envían los influencers, solicita modificaciones o apruébalas estableciendo el día y hora que deseas se publiquen.

• **Analizar tus resultados:** Obtén los resultados en tiempo real de tu campaña, analízalos por red social o periodos de tiempo definidos, y con un solo click descárgalos en un excel.

#### **1.2 Garantía**

Sabemos que la imagen y seguridad de tu marca son primordiales. VoxFeed te protege con sus garantías de campaña:

• Todas las las propuestas que te manden los influencers tendrán los links, hashtags o menciones que definiste como obligatorios. La plataforma lo revisa en automático y si una propuesta no los tiene, no la podrán enviar a moderación. De esta forma mantienes tu línea de comunicación sin tener que preocuparte por omisiones de parte del influencer.

- Solo se publicará el contenido que tú autorices. Los influencers solo podrán publicar en sus redes sociales después de que tú apruebas su propuesta. Si el contenido no es de tu agrado puedes pedir las modificaciones que creas necesarias hasta que estés satisfecho con el mensaje a publicar.
- Controla la temporalidad de la campaña estableciendo los días de publicación, así sabes cómo se va distribuyendo tu presupuesto y el volumen de mensajes que se publican.
- La plataforma garantiza que el mensaje publicado sea el mismo que aprobaste. Si no lo es, VoxFeed no le permitirá al influencer verificar su publicación, por lo que no recibirá su pago y VoxFeed te regresará tu crédito.
- VoxFeed garantiza que las publicaciones de los influencers existan durante al menos 07 días. Si el influencer la borra, archiva, o pone en privado, VoxFeed cancela su pago y te regresa tu crédito.

## **1.3 Glosario**

**Acortar URL's:** Convertir la URL en un texto más corto que lleve al mismo sitio y permite medir la cantidad de clicks.

**Agendadas (propuestas):** Propuestas de influencers que ya aprobó la marca y están en espera de que llegue su día y hora de publicación.

**Brief:** Descripción de la campaña para los influencers, donde se especifica qué es lo que deben hacer.

**Campaña:** Apartado donde se lleva a cabo la colaboración con influencers, posee su propio brief y presupuesto.

**Canceladas (participaciones):** Invitaciones donde el influencer rechazó participar con la marca.

**Comentarios:** Número de personas (usuarios) que realizaron comentarios en la publicación del influencer de tu campaña.

**Costo:** Dinero gastado en plataforma. Puede ser el costo individual de una participación o el costo total de una campaña. Solo las participaciones finalizadas con éxito se consideran como "costo".

**CPC:** Costo por Click. División entre el costo y los clicks generados por publicaciones que fueron finalizadas con éxito. Sólo aplica para publicaciones con URLs acortadas.

**CPE:** Costo por Engagement. División entre el costo y los engagements recibidos en publicaciones que fueron finalizadas con éxito.

**CPM:** Costo por Millar. División entre el costo y los millares de seguidores alcanzados por publicaciones que fueron finalizadas con éxito.

**CPP:** Costo por Publicación. Es la división entre el costo y la cantidad de publicaciones que fueron finalizadas con éxito.

**Crédito congelado:** Crédito correspondiente a influencers que aceptaron participar y están en proceso de participación.

**Crédito gastado:** Crédito consumido por las participación exitosas de influencers en esa campaña.

**Desempeño:** Resultado obtenido por las publicaciones de influencers en tus campañas.

**Distribución de Crédito:** Forma en que está distribuido el crédito en cada etapa del proceso de participación del influencer en una de tus campañas.

**Engagement rate:** División del total de engagements generados entre el número de seguidores de un influencer.

**Engagements**: Número de likes, comentarios, shares y clicks que recibieron las publicaciones de tu campaña.

**Exitosas (participaciones):** Participaciones donde el influencer terminó el proceso de participación, por lo que se realizaron las publicaciones en sus redes sociales.

**Finalizadas (participaciones):** Participaciones de influencers en tu campaña que terminaron después de aceptar participar en ella. Pueden finalizar exitosamente o sin éxito.

**Flujo de publicaciones:** Cantidad de participaciones que se tienen en cada etapa del proceso de participación del influencer en una de tus campañas.

**Hashtag:** Etiqueta que se establece para identificar o agrupar la comunicación. Ejemplo: #nombredetucampaña

**Influencer que finalizó su participación:**  Influencer que decidió terminar su participación antes de completar el proceso con éxito.

**Invitación:** Propuesta que envías a un influencer para colaborar en una campaña.

**Menciones (@):** Escribir @ seguido del username de tu página, de este modo si su audiencia hace click en ella los lleva a tu página en esa red social.

**Modo de participación privada:** Sólo los influencers que selecciones e invites personalmente podrán participar en tu campaña.

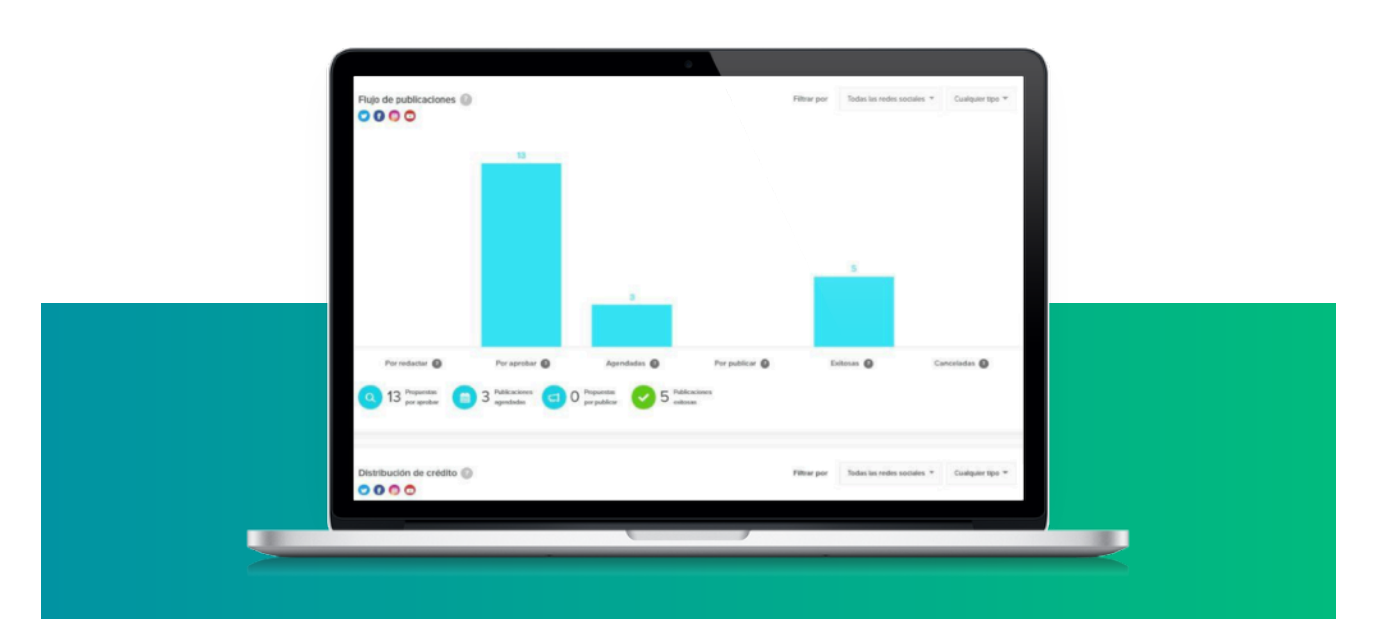

#### **Modo de participación Plus:**

Tu campaña es visible para todos los usuarios que cumplan con la segmentación que estableciste.

#### **Oferta por publicación:**

Monto que se deducirá de tu crédito y presupuesto y recibirá el influencer por su participación en la campaña.

#### **Por aprobar (propuestas):**

Número de propuestas que están pendientes de moderación. Debes aprobarlos o rechazarlos.

#### **Por publicar (propuestas):**

Número de mensajes que llegó su hora y están pendientes de publicar.

#### **Por redactar (propuestas):**

Número de influencers que aceptaron participar en tu campaña y deben mandar su propuesta para que la moderes.

#### **Porcentaje de aceptación de propuestas:** Qué porcentaje de las propuestas apruebas del total que te hacen llegar los influencers.

## **Presupuesto de campaña:** Crédito máximo que se

utilizará en esa campaña.

#### **Presupuesto restante:**

Presupuesto que está disponible para la participación de influencers en tu campaña.

**Publicaciones:** Mensajes publicados en redes sociales.

**Reproducciones:** Número de veces que la audiencia del influencer vió el video que subió en alguna de sus publicaciones.

**Seguidores:** Cantidad de perfiles que están suscritos al contenido de cierto influencer en alguna red social. También se utiliza el término "Amigos".

**Tiempo promedio de revisión:** Promedio de tiempo que te toma aceptar/ rechazar las propuestas de tus influencers.

**URL:** Dirección de página de internet. Ejemplo: www.tupagina.com

# 2. Cuenta

## **2.1 Registro**

Para crear una cuenta de anunciante y buscar influencers para que promocionen tu marca sigue los siguientes pasos:

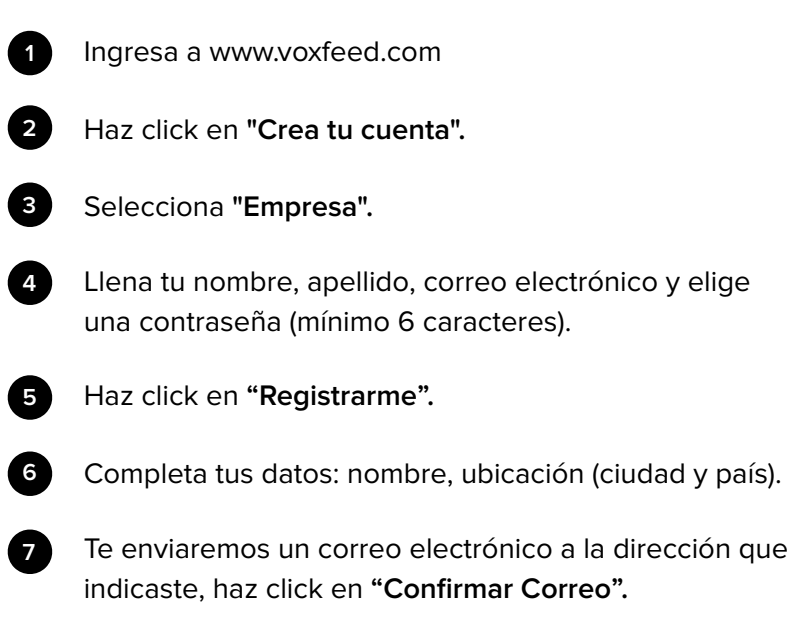

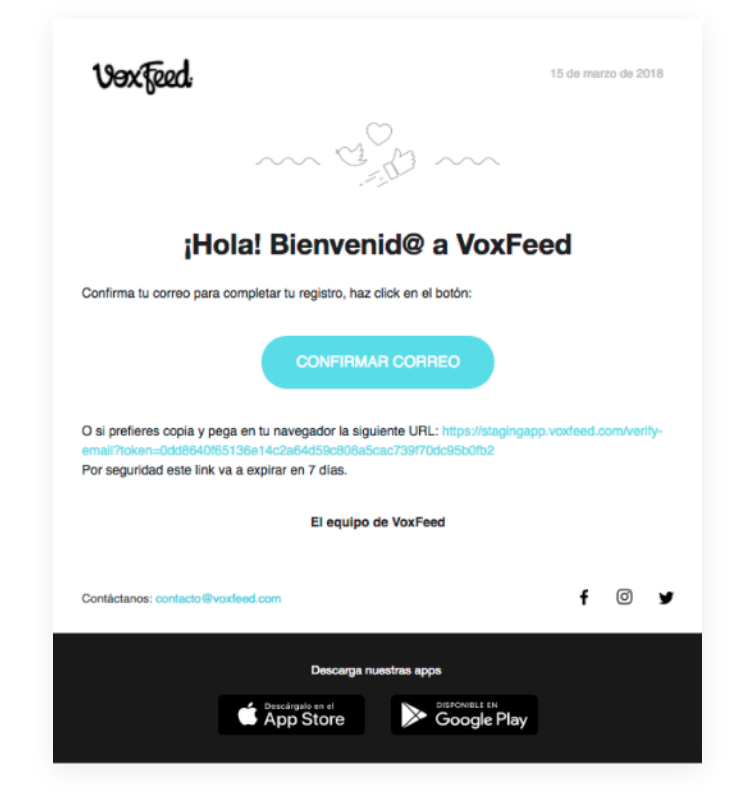

Email y contraseña

Email yo@tumarca.com

Contraseña actual

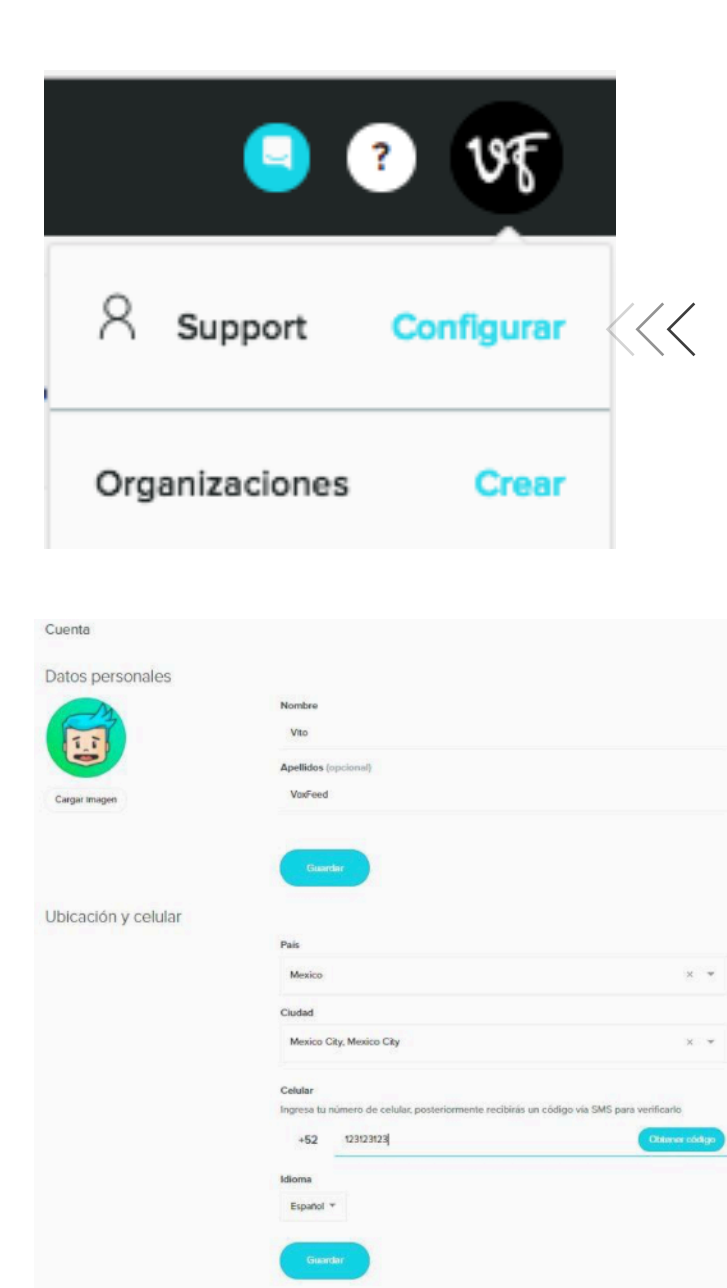

#### **2.2 Datos Personales**

Para editar tus datos personales o tu email sigue estos pasos: Haz click sobre tu avatar en la esquina superior derecha. Es un círculo con la imagen de perfil que elegiste. Si no elegiste ninguna, lo verás color gris.

Selecciona **"Configurar".**

Edita el campo que desees modificar y haz click en "Guardar". Dependiendo del campo te puede requerir tu contraseña para realizar el cambio.

### **2.3 Organizaciones**

Las organizaciones son grupos de trabajo que permiten a los anunciantes colaborar en campañas que tengan en común. Los propietarios, y quienes cuenten con los permisos necesarios, pueden administrar el acceso de los miembros a las campañas y datos.

Una organización permite agrupar marcas, registrar usuarios que formen parte de esa organización y crear equipos de trabajo.

Para crear una organización:

- Haz click en el ícono de tu cuenta (el círculo con tu fotografía)

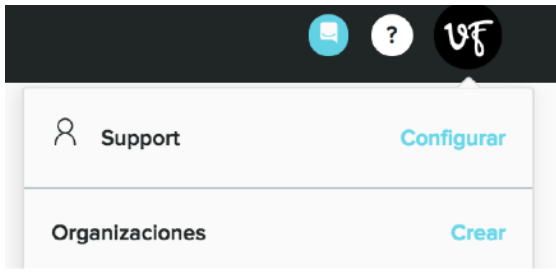

- En el menú desplegable, selecciona crear

- Haz click sobre el ícono de fotografía para subir una imagen que represente a tu organización

- Escribe el nombre de la organización y haz click en "Crear Organización"

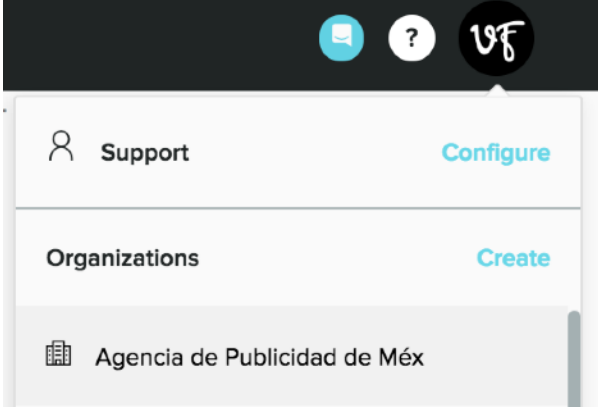

Para añadir usuarios a la organización:

- Entra a la organización haciendo click en el ícono de usuario y después en la organización a la que deseas agregarlo

- Haz click en "Usuarios"
- Haz click en "Invitar"
- Introduce el email del usuario a invitar
- Elige el Rol que esa persona tendrá en la organización

 Propietario: Puede ver y acceder a todas las marcas que pertenezcan a la organización.

 Miembro: Puede ver y acceder a las marcas a las que un miembro propietario le de acceso.

- Elige el equipo al que pertenecer.

### **2.4 Equipos**

Un equipo de trabajo agrupa a usuarios miembros de una misma organización y comparten funciones o niveles de permiso similares.

Para crear un equipo completa los siguientes pasos:

- Haz click en el ícono de tu cuenta (el círculo con tu imagen)

- Dentro del apartado *Organizaciones* selecciona a qué organización pertenece el equipo

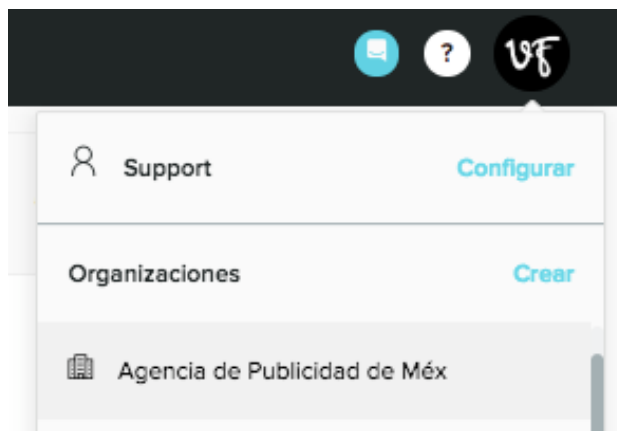

- Asegúrate de tener a las personas que colaboran en tu organización dadas de alta en el apartado de Usuarios

- Haz click en "Equipos" y después en "Crear"

- Establece un nombre que te permita identificar al equipo y haz click en "Crear"

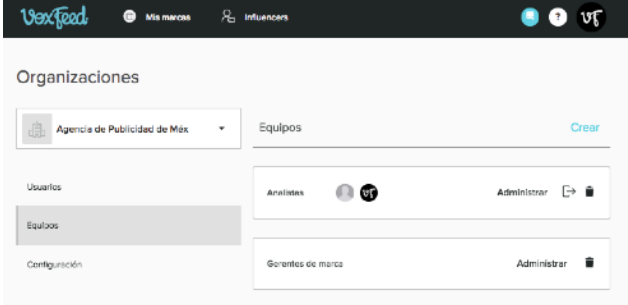

Dentro de las marcas que pertenezcan a la organización para la que creaste el equipo podrás invitar y establecer permisos para todos los miembros de ese equipo sin tener que ingresar sus correos de uno por uno.

- Dentro del menú de marcas, localiza la marca a la cual quieres invitar al equipo y haz click
- Haz click en "Colaboradores" y después en "Invitar usuario"
- Selecciona "Equipos" en la barra superior del menú *Invitar*
- *-* En el menú desplegable de Equipos selecciona al Equipo que quieres invitar
- Establece qué permisos compartirán todos los usuarios pertenecientes al equipo

#### - Haz click en "Invitar"

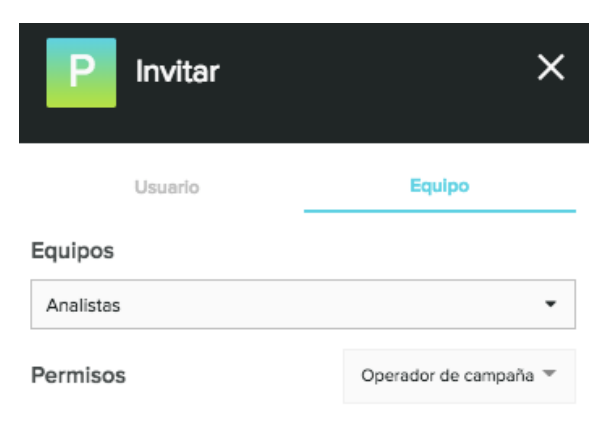

# 3. Primeros pasos

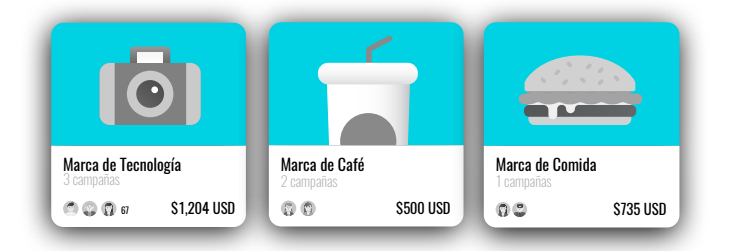

# 1 Crea una marca

Cada marca es independiente de las demás, por lo que cuenta con su propio crédito, campañas y usuarios.

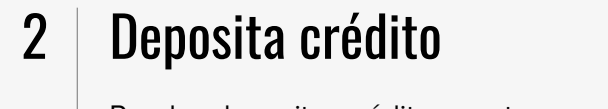

Puedes depositar crédito para tus campañas a través de Paypal.

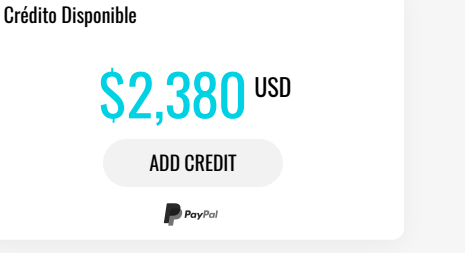

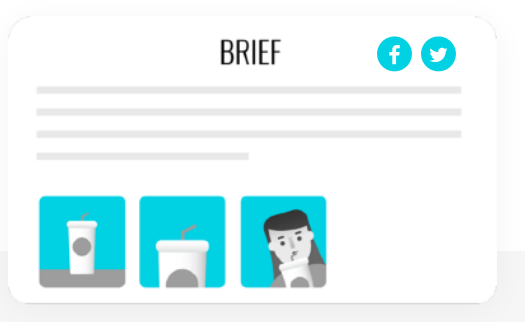

# 3 | Crea una campaña

Establece qué quieres que hagan los influencers y en qué redes sociales.

# 4 | Utiliza VoxFeed Plus para tu campaña o invita influencers

Elige si quieres que tu campaña sea visible a cualquier influencer que cumpla con la segmentación que definas, o si quieres invitar a cada influencer a participar de forma individual.

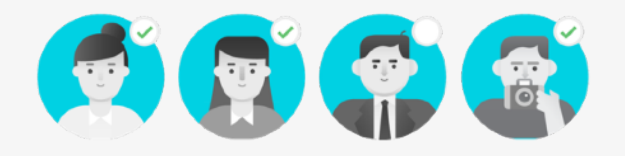

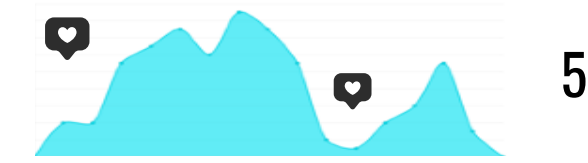

## 5 | Mide tus resultados

Conoce el alcance e interacciones de tu campaña.

# 4. Mis Marcas

### **4.1 Qué es una marca y cómo crearla**

El primer paso para poder colaborar con influencers es crear una "Marca".

Una "Marca" agrupa campañas, usuario y crédito. Cada marca es independiente de las demás, por lo que cuenta con su propio crédito, campañas y usuarios.

 Sirven para limitar tus campañas y tu crédito a distintos grupos de usuarios. Solo a quien invites a una marca podrá tener acceso a las campañas y el crédito que está dentro de ella, y estarán sujetos a los niveles de permisos que tú les otorgues.

 Por ejemplo, si tienes 3 productos (o clientes distintos) puedes crear una marca para cada uno, y así controlar de forma independiente sus campañas y los usuarios que tienen acceso a ellas. Si alguno de los usuarios tiene relación solo con un producto, puedes limitar su acceso a la marca de dicho producto, o si tiene relación con todos le puedes dar acceso a todas tus marcas.

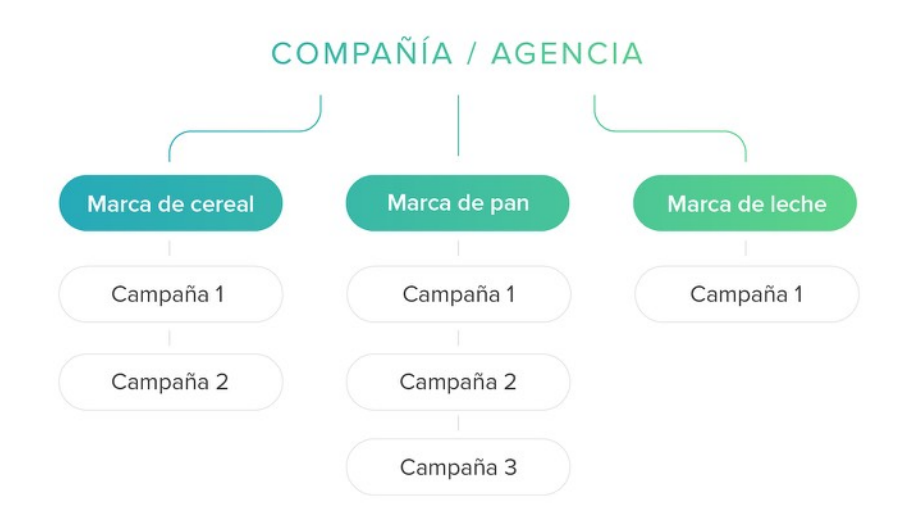

#### **Para crear una marca:**

- 1. Entra a VoxFeed y luego a la sección **"Mis Marcas"**
- 2. Haz click en **"Crear marca"**
- 3. Haz click sobre el ícono de la cámara y elige qué fotografía quieres que represente a tu Marca.
- 4. Completa los datos.
- 5. Haz click en **"Crear marca"**

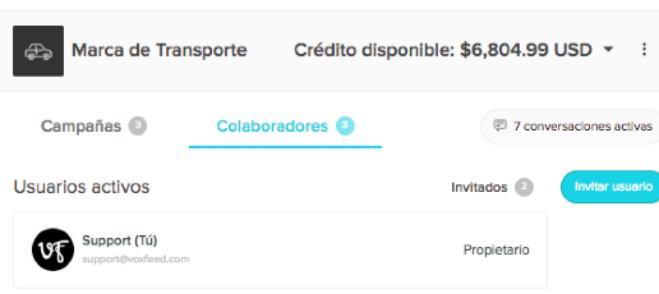

#### **Para invitar a un usuario a una marca:**

- 1. Entra a la marca donde lo quieras invitar.
- 2. Busca el panel de *Colaboradores*. Haz click en "Invitar usuario".
- 3. Ingresa el email de la persona a quien quieres invitar.
- 4. Asigna los permisos que le quieras otorgar. Al final de este artículo te explicamos los niveles de permisos.
- 5. Haz click en "Invitar".

#### **Para aceptar una invitación a colaborar en una marca:**

- 1. Si no te has registrado en VoxFeed, regístrate como empresa.
- 2. Entra a VoxFeed.
- 3. Ve a la sección *Mis Marcas*.
- 4. Busca la marca a donde te han invitado.
- 5. Selecciona "Confirmar".

Los permisos se otorgan al invitar a un usuario, o se pueden editar desde el panel de usuarios de una marca.

 Para cada usuario puedes elegir alguna de las combinaciones de permisos predeterminadas mediante el selector, o si lo prefieres, puedes otorgarlos de manera individual.

#### **Estos son los permisos que puedes otorgar:**

• **Gestionar usuarios.** Podrá invitar usuarios a la marca, editar su nivel de permisos y revocar su acceso.

### **4.2 Agregar o editar usuarios**

Al crear una marca puedes invitar a otras personas a colaborar en ella, y puedes asignarles niveles de permisos según lo que quieras que cada persona pueda o no pueda hacer.

Si invitas a un usuario a una marca, éste sólo tendrá acceso a esa marca. Si tienes varias marcas en donde lo quieras invitar, deberás hacerlo en cada una.

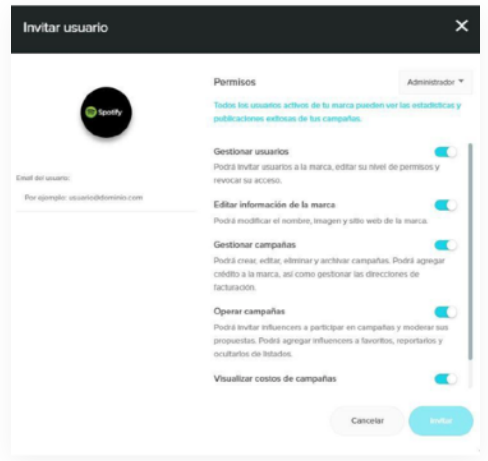

- **Editar información de la marca.** Podrá modificar el nombre, imagen y sitio web de la marca.
- **Gestionar campañas.** Podrá crear, editar, eliminar y archivar campañas. Podrá agregar crédito a la marca, así como gestionar las direcciones de facturación.
- Operar campañas. Podrá invitar influencers a participar en campañas y moderar sus propuestas. Podrá agregar influencers a favoritos, reportarlos y ocultarlos de listados.
- **Visualizar costos de campañas.** Podrá descargar reportes CSV, consultar los costos de una campaña y las ofertas realizadas a los influencers.

El usuario que crea una marca se convierte en su propietario, por lo que tiene todos los niveles de permisos. Si lo deseas puedes transferir la propiedad de una marca.

## VOX Reed:

## **4.3 Editar una marca**

Puedes editar los datos generales e imagen de tus marcas. Para editarlos sigue estos pasos:

- 1. Entra a la sección *Mis marcas* en la parte superior izquierda.
- 2. Busca la marca que quieres editar.
- 3. Haz click en el botón de opciones (3 puntos verticales) en la esquina superior derecha de la marca.
- 4. Selecciona "Editar".
- 5. Modifica la información que desees.
- 6. Haz click en "Guardar cambios".

## **4.4 Crédito**

El crédito es el dinero que depositas en una marca. Cada marca tiene crédito propio que puede distribuir a sus campañas. La inversión se deposita directamente a través de la plataforma al realizar la transacción mediante Paypal.

#### **Para agregar crédito sigue los siguientes pasos:**

- 1. Ingresa a la marca a la cual quieres depositar crédito
- 2. Haz click sobre "**Crédito disponible**" y después "**Agregar crédito**".
- 3. Escribe el monto a depositar.
- 4. Si lo requieres, captura los datos de facturación que vendrán en tu recibo, el cual lo emitirá VoxFeed Inc. desde Estados Unidos. Lo podrás declarar ante el SAT.
- 5. La plataforma te llevará a PayPal para que procedas con el pago.
- 6. Puedes ingresar con tu cuenta de PayPal, o puedes continuar como invitado.
- 7. Decide si quieres pagar utilizando tu saldo de PayPal o una tarjeta.
- 8. Completa tu pago, y la plataforma te regresará a VoxFeed.
- 9. Si la transacción fue realizada con éxito deberá mostrarte una confirmación, da click en "**Finalizar**".

#### **4.5 Transferir Crédito entre Marcas**

- Haz clic en "Credito disponible"
- Selecciona "Transferir crédito"
- Elige la marca que recibirá el crédito, tiene que estar dentro de la misma organización.
- Establece el monto a transferir
- Haz clic en "Continuar"
- Asegúrate que la marca y monto a transferir sean los correctos
- Haz clic en "Transferir"

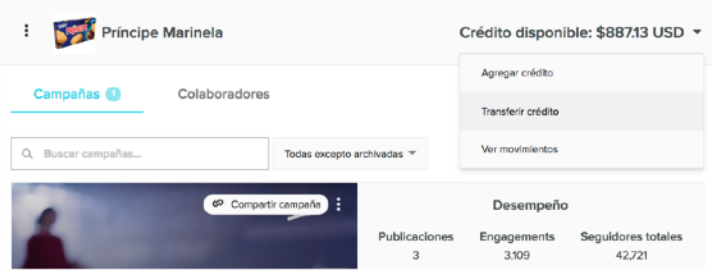

#### Importante:

Sólo los usuarios dueños de la organización pueden transferir crédito. La marca que recibirá el crédito tiene que formar parte de la misma organización. Los usuarios que tengan permiso de "ver costos" recibirán un mail informándoles que el crédito de la marca ha cambiado.

Para conocer el historial de movimientos de crédito:

- Haz clic en "Crédito disponible"
- Selecciona "Ver movimientos"

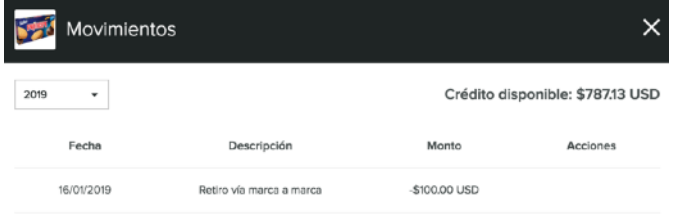

# 5. Campañas

#### **5.1 Crear o editar campañas**

Para crear una campaña en VoxFeed, ve a la marca donde deseas hacer la campaña y haz click en "Crear campaña" en el lado superior derecho.

Para editar una campaña ya creada, entra a ella y haz click en el botón con forma de lápiz que está del lado derecho del nombre de tu campaña. Se encuentra del lado superior izquierdo.

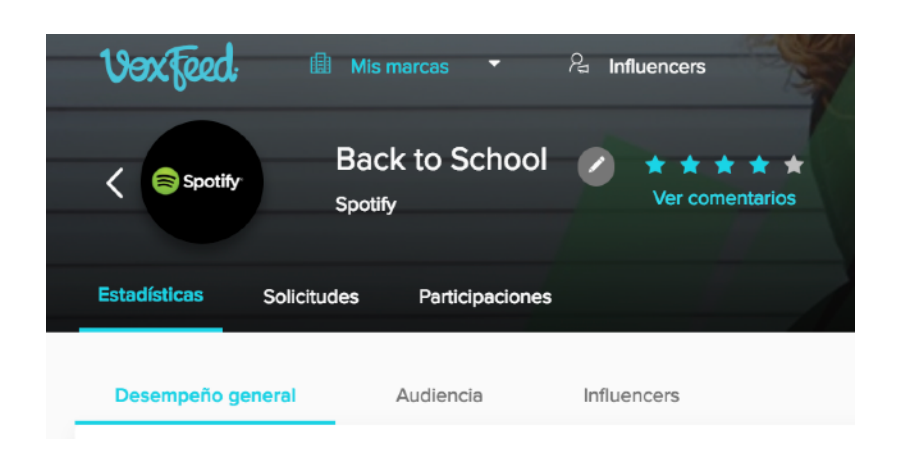

**El proceso para crear una campaña está dividido en 4 secciones:** *Brief***,** *Contenido***,** *Ajustes***,** *Costo y presupuesto***. Completa los siguientes datos en la sección** *Brief:* 

- 1. **Nombre comercial de tu marca.-** Es el nombre de la marca que verán los influencers en tu campaña.
- 2. **Imagen de tu marca.-** El logo que verán los influencers. Tu imagen deberá ser cuadrada para evitar que se distorsione.
- 3. **Nombre de tu campaña.**
- 4. **Portada de la campaña.-** Esta imagen será el fondo de tu campaña.
- 5. **Descripción de la campaña.-** Tienes 1200 caracteres para describir la dinámica de tu campaña. Debes indicarle claramente al influencer lo que quieres que haga y brindarle información sobre tu producto o servicio.
- 6. **Imágenes de ejemplo.-**  Podrás agregar hasta 4 imágenes que ayuden al influencer a comprender la descripción de la campaña.
- 7. **Tono del mensaje.-** Es el tipo de lenguaje deseas en las publicaciones de tu campaña. Puede ser libre, casual (evitando ser altisonante) o formal.
- 8. **Lineamientos.-** Puedes agregar hasta 6 indicaciones simples y puntuales para especificar temas de redacción o contenido.

#### **Para llenar la sección de** *Contenido:*

- 1. Selecciona las **redes sociale**s donde quieras que tu campaña esté activa. Si tu campaña es para instagram deberás indicar si consistirá en publicaciones, en historia, o ambas.
- 2. **Propuestas con elementos multimedia obligatorios.**- Si seleccionas esta opción el influencer deberá adjuntar una imagen, un video, o alguna de esas dos a su propuesta de publicación. De no seleccionarlo será opcional.
- 3. Agrega los **elementos obligatorios** que llevarán las publicaciones de los influencers. Estos son links, hashtags o menciones.
- 4. **Aviso de patrocinio obligatorio.-** Si seleccionas esta opción el influencer, de forma obligatoria, tendrá que agregar el hashtag seleccionado a su publicación.
- 5. **Medir clics.-** Si seleccionas esta opción nuestra plataforma acortará tus links para poder contabilizar los clicks.

#### **Para llenar la sección de** *Ajustes:*

- 1. **Días para recibir propuestas.-** Número de días que tendrá el influencer, una vez que lo aceptes en la campaña, tendrá para enviar su propuesta de publicación.
- 2. **VoxFeed Plus.-** Tu campaña será visible para todos los influencers que cumplan con la segmentación que definas. Los influencers que deseen participar te enviaran una solicitud para que la apruebes o rechaces.
	- Si no activas el modo "VoxFeed Plus" tu campaña no será visible para ningún influencer. Deberás invitarlos manualmente para que participen en tu campaña.
	- Aunque tu campaña esté con VoxFeed Plus activo siempre podrás invitar a influencers de manera manual.
- **Categoría de campaña.-** Elige hasta 4 categorías que definan tu campaña, así conectarás con influencers que compartan contenido de esos temas.
- **Segmentación de influencers.** Limita quién tendrá acceso a tu campaña con la segmentación que definas.

#### **Para llenar la sección de** *Costo y presupuesto:*

- 1. **Presupuesto de campaña.-** El monto máximo de crédito que deseas gastar en tu campaña.
- 2. **Oferta para influencers.-** Indica cuál es el CPE base que utilizará la plataforma para calcular la oferta a los influencers. La plataforma calculará una oferta para cada influencer con base a su nivel de influencia, y éste podrá unirse a tu campaña siempre y cuando tengas crédito y presupuesto disponible.
- 3. **Costo máximo por publicación.-** Es el monto máximo que ofertará la plataforma a los influencers. Si la plataforma calcula para un influencer un monto mayor a tu oferta máxima, le ofertará esta última.
- 4. **Pago con producto .-** Si tu campaña está utilizando VoxFeed Plus, podrás agregar productos como método de pago para los influencers participantes. Haz click en "Agregar Productos", "Producto nuevo", llena la información, selecciona el producto posicionándote sobre el y haciendo click en "Seleccionar" y después "Continuar".

Para terminar deberás dar clic en "Crear campaña".

Para modificar una campaña ya existente: Entra a la campaña y haz click en "Editar campaña" al lado del nombre de la misma, en la barra superior de la pantalla.

### **5.2 - Presupuesto de una campaña**

El crédito es el dinero que depositas en una marca. Cada marca tiene crédito propio que puede distribuir a sus campañas.

El presupuesto de una campaña es el crédito máximo que se podrá gastar en esa campaña. Es un límite para ayudarte a controlar el costo de tus campañas y evitar que gastes más de lo que deseas, independientemente del crédito que tenga tu marca.

Cuando un influencer acepta participar en tu campaña, se descuenta el monto de su participación del presupuesto de tu campaña, y el mismo monto se congela del crédito de tu marca para asegurar su pago. Si el influencer no completa su participación exitosamente, se vuelve a incrementar el presupuesto de campaña y se libera el crédito congelado de tu marca.

## **5.3 - Invitar influencers a una campaña**

Puedes invitar a influencers específicos para que participen en tus campañas, sin importar cómo están configuradas (públicas o privadas).

#### **Sigue los siguientes pasos:**

- 1. En la sección *Mis Marcas*, entra a la marca donde está tu campaña, y posteriormente entra a la campaña donde deseas invitar a influencers.
- 2. Selecciona el botón azul **"Invitar Influencers"**. Se encuentra en la parte superior derecha.
- 3. Utiliza el buscador o los filtros avanzados para encontrar al influencer ideal.
- 3. La oferta deseada es la que estableció el influencer al registrarse en VoxFeed, sin embargo puedes invitarlo por otra cantidad, dependiendo de tu campaña y de tu presupuesto. El influencer tiene libertad de aceptar o rechazar tu oferta.
- 4. Haz click en el nombre del influencer para ver su perfil. En él encontrarás información útil para determinar si es el influencer que estás buscando. Dentro del perfil puedes hacer click en el nombre y te llevará a su perfil en la red social correspondiente.
- 5. Haz click sobre las tarjetas o las filas (según la vista que tengas seleccionada) de los influencers a quien quieras invitar. Notarás que se marcan en azul.
- 6. Haz click en el botón **"Continuar"**. Se encuentra en la parte superior derecha del buscador de influencers.
- 7. Captura la oferta que deseas hacer a cada influencer. Podrás ver cuál es el CPE y CPM esperado con tu oferta. Puedes agregar la oferta deseada del influencer, o enviar otra cantidad que desees, puedes pagar al influencer de 3 maneas:
	- Pago con dinero
	- Pago en especie

• Pago con una mezcla de dinero y especie.

Para pagar en especie:

- 1. Haz click en **"Pago con producto"**
- 2. Selecciona los productos que quieres ofertar como pago a los influencers, si no has agregado productos al catálogo haz click en **"Producto nuevo"** y completa el formulario.
- 3. Elige si el influencer tiene que ir a una dirección en específico a recogerlo, si enviarás el producto o si es que no requiere envío.

#### Campañas **17**

## Vexteed

8. Captura los días que tendrá cada influencer para enviar su propuesta a aprobación. El tiempo corre a partir de que el influencer acepta la invitación. De no enviar su propuesta antes del tiempo límite, su participación finalizará automáticamente. Posteriormente el influencer te podrá solicitar una extensión de tiempo.

**Nota:** VoxFeed no se hace responsable de la logística y envío de productos, así como del cumplimiento del influencer. Para más información revisa nuestros términos y condiciones.

9. Si es necesario, podrás agregar más crédito haciendo click en **"Agregar crédito".** Se encuentra en la parte inferior.

- 10. Haz click en el botón "**Previsualizar**". Se encuentra en la parte inferior.
- 11. Verifica que todas las invitaciones, sus ofertas y los días para mandar su propuesta sean los correctos.
- 12. Si todo está correcto, haz click en el botón "**Enviar invitaciones".** Se encuentra en la parte inferior.

Los influencers tendrán 72 horas (3 días) para aceptar su invitación, de lo contrario VoxFeed la cancelará automáticamente.

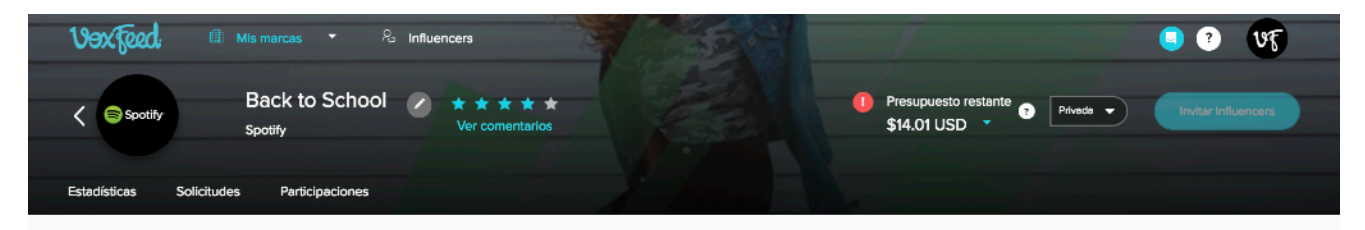

Negociar invitaciones

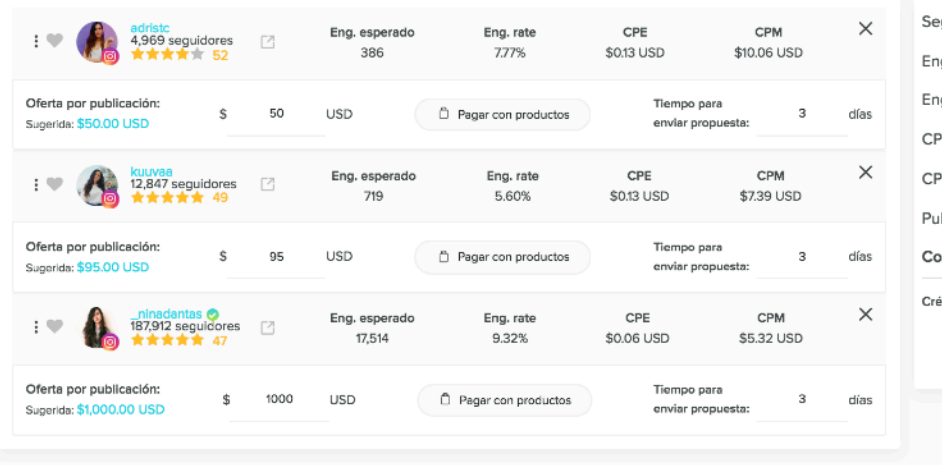

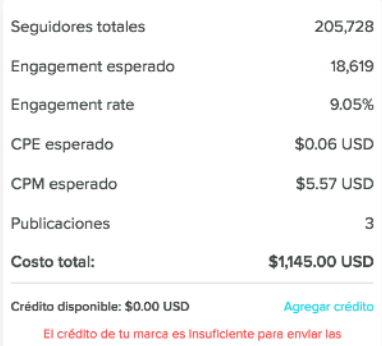

invitaciones Más información

## Vexkeed

Para que un influencer acepte la invitación, tu marca debe tener suficiente crédito disponible, y tu campaña suficiente presupuesto.

Una vez que recibe su invitación, el influencer te puede contactar a través del chat de la plataforma para negociaciones, dudas, o solicitudes.

Podrás editar el monto de una invitación si el influencer aún no la ha aceptado. El influencer será notificado del cambio y se reiniciará el límite de 72 horas para aceptarla.

#### **5.4 - Buscador de influencers**

Encuentra el influencer ideal para tu marca utilizando el buscador de influencers. Puedes encontrarlo en dos lugares:

En la parte superior, haciendo click en **"Influencers"**. Al invitar influencers a participar en alguna de tus campañas.

Puedes ver a los influencers de dos maneras: En tarjetas, o en una lista. Puedes cambiar el tipo de vista haciendo click en los botones que representan cuatro cuadrados o tres líneas.

También puedes modificar la forma en cómo se ordenan los influencers. Por defecto están ordenados por los engagement esperados, de mayor a menor.

Puedes buscar a algún influencer en específico escribiendo su nombre en el recuadro que dice *"Buscar influencers".* También puedes hacer click en "**Intereses**" y elegir los temas que coinciden con el influencer que buscas.

Al hacer click sobre el nombre del influencer se desplegará su perfil, donde podrás ver sus estadísticas, publicaciones anteriores, y otros datos.

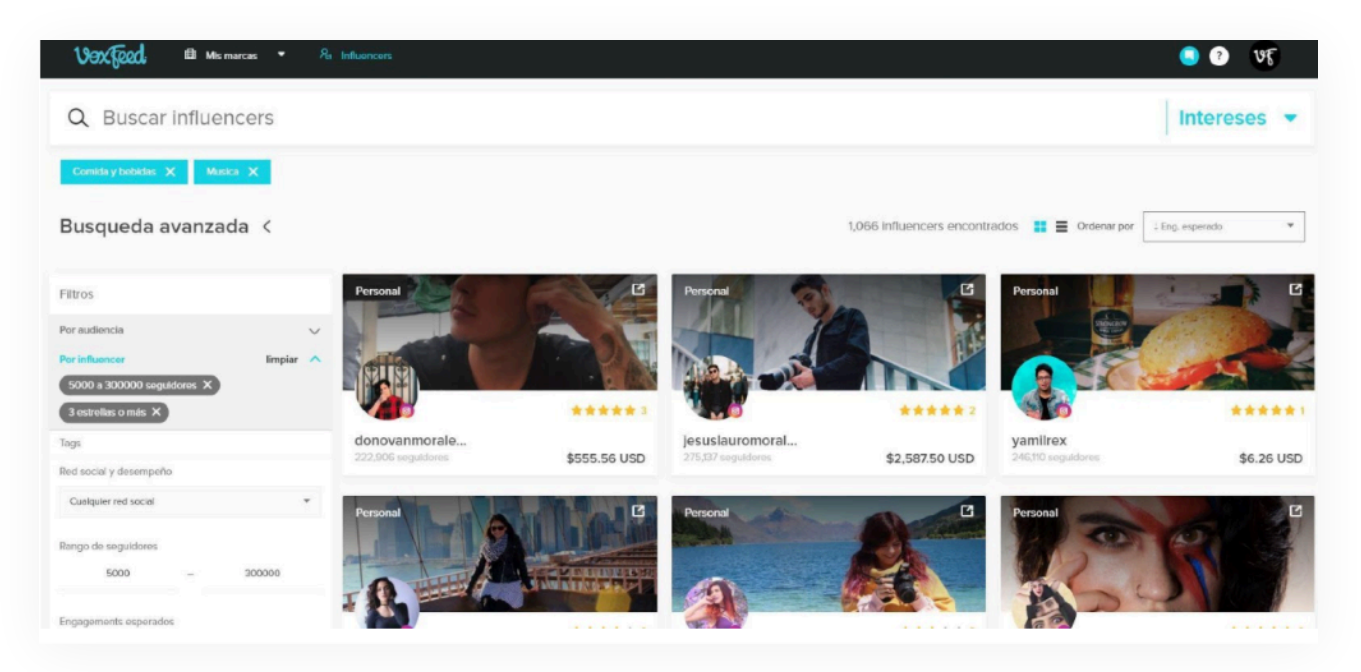

El buscador de influencers tiene filtros que te ayudarán a encontrar el influencer ideal. Haz click en **"Búsqueda avanzada"** para aplicar filtros.

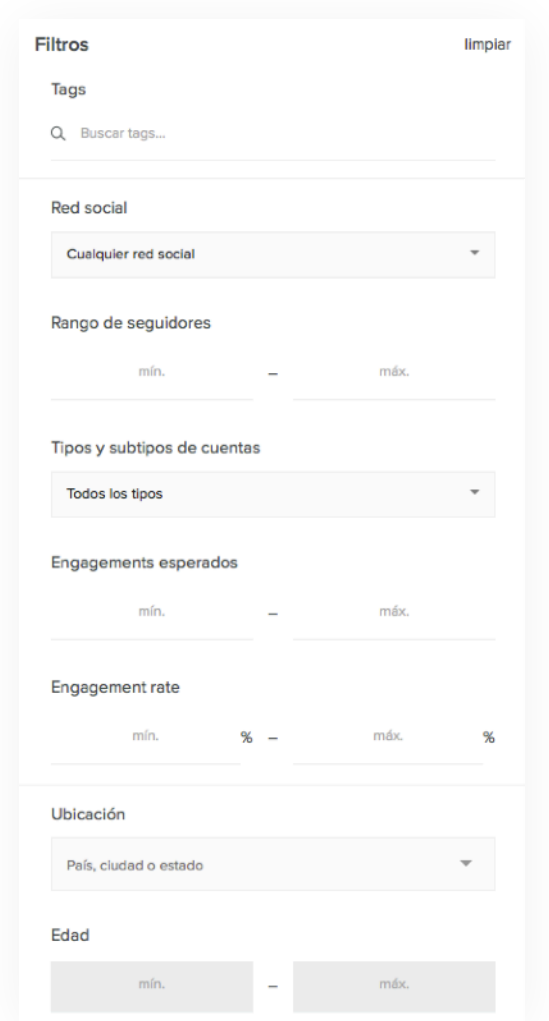

## **5.5 - Filtros de búsqueda**

El buscador de influencers tiene filtros que te ayudarán a encontrar el influencer ideal para ti. Haz click en "**Búsqueda avanzada"** para aplicar filtros.

Combina distintos filtros para segmentar a los influencers.

Existen dos tipos de filtros:

1. **Por audiencia.-** Puedes segmentar a los influencers por las características demográficas de sus amigos o seguidores. personales de Facebook o Instagram.

2. **Por influencer.-** Puedes segmentar al influencer por sus propias características.

#### **Filtros por audiencia:**

- a. **Género.-** Si seleccionas alguna de las dos opciones, sólo se mostrarán los influencers cuya mayoría de audiencia coincida con tu elección, si seleccionas "cualquiera" se mostrarán todos los influencers sin importar su género.
- b. **Rango de edad.-** Si seleccionas alguna de las opciones, podrás segmentar a los influencers por el porcentaje de su audiencia que desees se encuentren en ese rango, va desde un 5% hasta un 95%.
- c. **Ubicación.-** Ingresa una ciudad, estado o país. Los influencers se mostrarán según el porcentaje de su audiencia en ese lugar, de mayor a menor.
- **d. Intereses**
- e. **Autenticidad.** La plataforma, de la mano de HypeAuditor, realiza un análisis de la audiencia de los influencers y proporciona data de la autenticidad de esta dividiéndolo en 4 categorías: usuarios reales, influencers (que tienen más de 5mil seguidores), cuentas que no ven contenido (usan herramientas para automáticas para aumentar seguidores pero no les interesa el contenido) y cuentas sospechosas. Los filtros te podrán ayudar a separar de acuerdo a porcentaje de usuarios reales:

Selecciona el nivel de **autenticidad** que desees que tenga la audiencia del influencer:Excelente (+ del 75% de seguidores reales) Buena (50% - 75%), Regular (25% - 50%), Mala (menos del 25%) .

#### **Filtros por influencer:**

#### **a. Red social y desempeño**

- *Tags.-* Ingresa palabras clave para identificar influencers.
- *Rango de seguidores.-* Establece el mínimo o máximo de seguidores que buscas.
- *Engagements esperados.-* VoxFeed genera un pronóstico de engagements según las publicaciones del influencer.
- *Engagement rate.-* Calculado con los engagements esperados.

#### **b. Costo**

- *Oferta sugerida.-* Es la cantidad que el influencer desea. Puedes decidir ofertar más o menos según tu campaña y tu presupuesto.
- *• Costo por engagement (CPE)*
- *• Costo por millar (CPE)*

#### c. **Tipo y subtipo de cuenta Personal:**

- *Brand Lover.-* Se limita a comunicarse con familiares y amigos, comparte fotografías y videos sobre sus actividades, logros, eventos a los que asisten y elementos que consumen en su vida cotidiana.
- *Creador de contenido.-* se reconoce por su creatividad y contenido de gran interés que genera en sus redes sociales. Sus seguidores no los siguen por su persona sino por su estilo definido y único.
- *Figura Pública.-* Son embajadores de marca, representan valores específicos y estilo de vida aspiracionales. Son reconocidos públicamente por su apariencia física y talento. Son líderes de opinión.

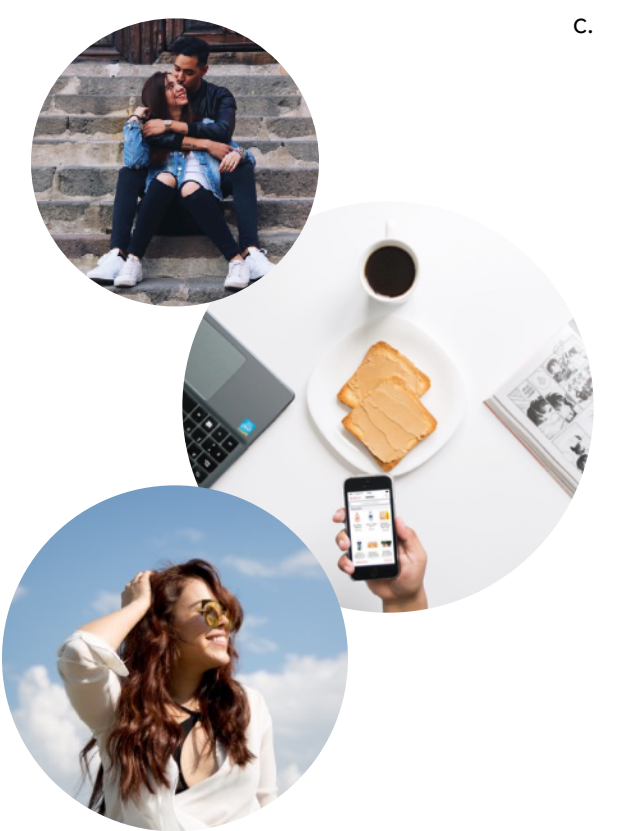

#### **Temática:**

- Personaje.- Cuentas que representan a un personaje ficticio, animado, animal o cosa.
- Parodia.- Imitación burlesca de un género, de una obra artística o personaje, del estilo, gestos o manera de ser de una persona.
- Organización.- Es una comunidad o grupo asociados a un tema de interés o causa que los une.
- a. **Demográficos (solo para cuentas personales)**
- 1. País, ciudad o estado 2. Edad 3. Género
- 5. Confiabilidad.- De una a cinco estrellas.

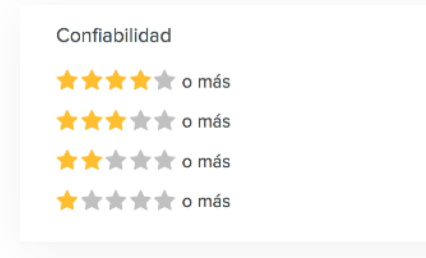

Este grado de confiabilidad se visualiza como estrellas dentro de nuestro software. Esta categoría mide qué tanto se apega un influencer a las reglas de VoxFeed. Se calculan con base en las acciones realizadas en plataforma (proceso de participación en campañas) y no son editables.

Si estás invitando influencers dentro de una campaña, además podrás utilizar los siguientes filtros por influencer:

#### **Cuentas**

1. **Mostrar solo favoritos.-** Te mostrará solo los influencers que has seleccionado como favoritos en esa marca.

**2. Mostrar ocultos.-** Te mostrará los influencers que has ocultado en esa marca.

#### **5.6 - Perfil del influencer**

Haz click sobre el nombre de un influencer para abrir su perfil en VoxFeed. Encontrarás información sobre su cuenta y sobre su audiencia. Dentro podrás ver:

#### **En la barra lateral:**

- Información demográfica, geográfica y de intereses del influencer. Calificación de la cuenta.

#### **En la barra superior:**

- Engagements esperados y engagement rate
- Oferta sugerida
- Pago promedio por post.

#### **En la pestaña Publicaciones:**

- Últimas publicaciones que ha hecho en su perfil de red social, incluye publicaciones orgánicas y pagadas.

#### **En la pestaña Participaciones:**

- Número de participaciones exitosas con otras marcas y número de participaciones activas.

- Participaciones exitosas con marcas dentro de VoxFeed.

**En la pestaña Audiencia (sólo disponible para Facebook Pages e Instagram):**

Composición demográfica, geográfica y de intereses de los amigos y seguidores de su cuenta.

Indicadores de Tipo de Audiencia:

- Usuarios reales
- Cuentas sospechosas: bots o seguidores provenientes de servicios para generar likes, comentarios o seguidores. Entran aquí cuentas vacías, robadas, hackeadas, sin actividad por más de un año, creadas sólo para aumentar número de seguidores o likes.
- No ve contenido: También llamados seguidores masivos, son usuarios que siguen a más de 1500 cuentas. Se considera que utilizan servicios para seguir y dejar de seguir de forma automática a cuentas, intentando crecer sus cuentas de forma poco auténtica. De acuerdo al algoritmo de instagram, usuarios con este tipo de comportamiento no ven el contenido que se publica.
- Influencers: Que tienen más de 5mil seguidores.

#### **En la pestaña Cuentas ligadas:**

Otras cuentas de red social ligadas al mismo influencer.

#### **5.7 - Chat con influencers**

Si necesitas comunicarte con un influencer lo puedes hacer por el chat integrado en la plataforma. Podrás negociar con él, darle sugerencias, resolver dudas, o cualquier otra cosa que necesites.

El chat existe entre una marca y un influencer. Es una conversación "grupal" entre el influencer y todos los usuarios de la marca que tengan el permiso para operar campañas. Sin importar en qué campaña o en qué sección te encuentres, siempre será el mismo chat dentro de esa marca. Si tienes varias marcas, entonces tendrás varios chats con un mismo influencer.

Tu nombre en el chat aparecerá como "Usuario" de "Marca", por ejemplo, Juan de VoxFeed. Esto quiere decir que para cada marca tu nombre aparecerá distinto en el chat. El influencer no podrá ver tu email u otros datos de contacto. Tú podrás decidir qué información compartir a través del chat.

Por otro lado, si el influencer tiene varias cuentas de red social, todas ellas estarán ligadas al mismo chat con tu marca.

El nombre del influencer que aparecerá en el chat será el que especificó al crear su cuenta en VoxFeed.

Puedes acceder al chat desde distintos lugares:

En la sección *"Conversaciones"*. Entra a tu marca e inmediatamente después a la sección Conversaciones. Los chats se ordenan cronológicamente, estando primero el último influencer en enviarte un mensaje. Dentro de las campañas. Entra a una campaña, luego a la sección *Participaciones* y finalmente a *Lista*. En cada participación verás el ícono de mensaje. Haz click en él para abrir el chat con ese

Dentro del buscador de influencers. Haz click en *"Influencers"* en la barra superior de la plataforma.

influencer.

#### Campañas **23**

Utiliza el buscador para localizar al influencer con el que quieres conversar, haz click sobre el ícono de diálogo en la parte superior derecha de la tarjeta del influencer, o dentro del perfil del influencer en el ícono de conversación localizado junto al nombre de usuario del influencer.

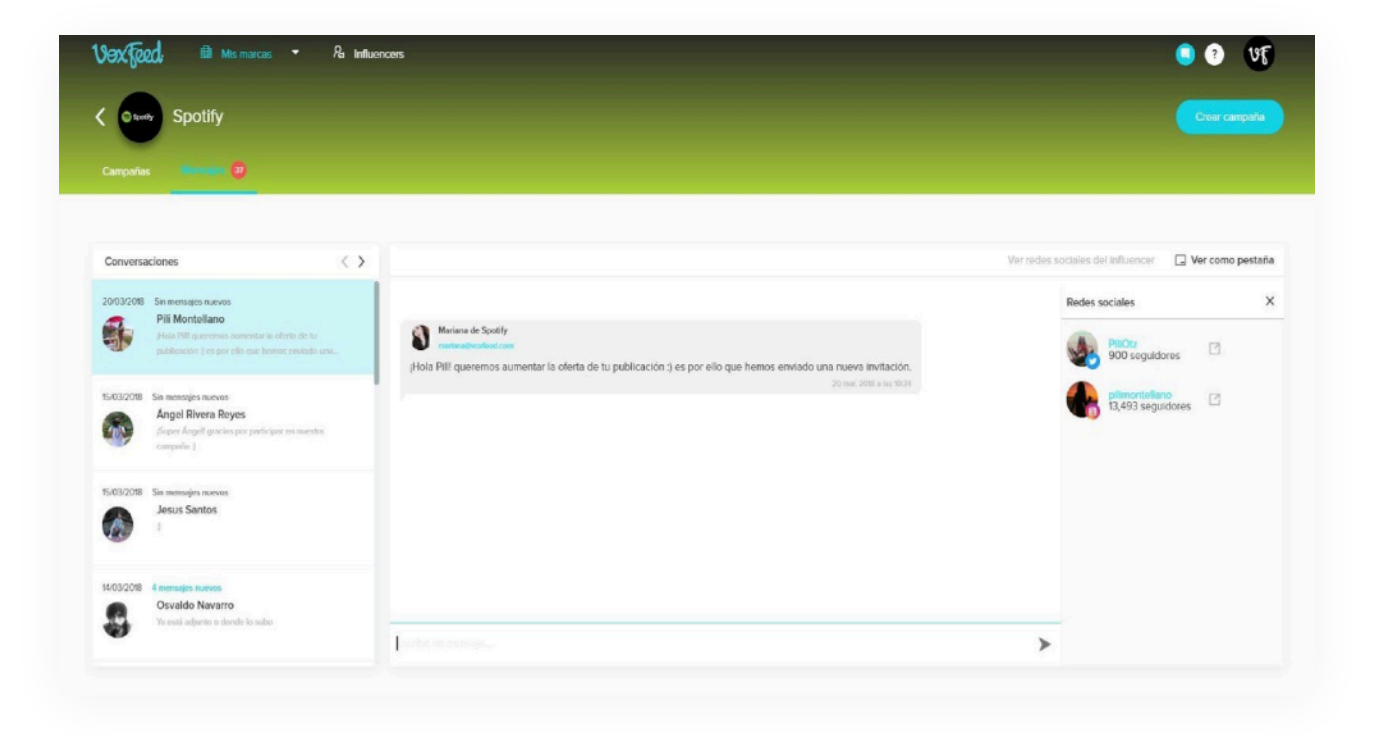

#### **5.8 Moderar propuestas de influencers**

Una vez que un influencer aceptó participar en una campaña, deberá redactar y enviar una propuesta para que la revises y la apruebes. Si no es de tu agrado, la podrás rechazar para que el influencer envíe una nueva.

Sigue los siguientes pasos para moderar propuestas:

- 1. Entra a la campaña donde deseas moderar, luego a la sección *Participaciones,* y finalmente a la sección *Propuestas.*
- 2. Podrás ver una lista con todas las propuestas que han enviado los influencers que están participando en tu campaña.
- 3. Las propuestas se ordenan por antigüedad, apareciendo primero las más antiguas.
- 4. Haz click en *"Ver propuesta"* para revisarla.
- 5. Si no quieres moderarla en ese momento, puedes utilizar los botones de "Like" o "Dislike" en la parte inferior. Los otros usuarios de tu marca podrán ver cuántos "Likes" o "Dislikes" tiene una propuesta, y qué usuarios se los dieron.
- 6. Para moderar la propuesta selecciona *"Aprobar"* o *"Rechazar"*, según lo prefieras.

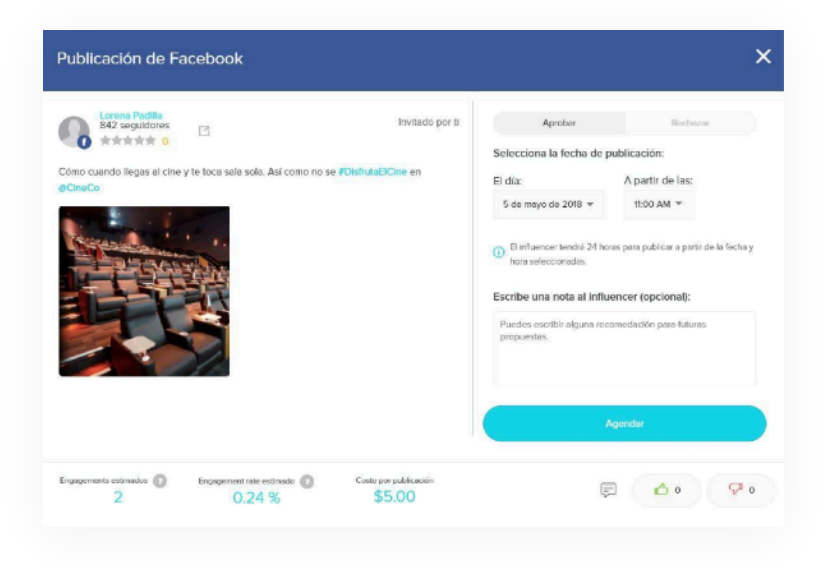

#### **Si deseas aprobar la propuesta:**

- 1. Selecciona el día y la hora a partir de la cual quieres que el influencer publique en su red social.
- 2. El influencer tendrá 24 horas para hacerlo a partir de la hora que seleccionaste, de lo contrario su participación se cancelará automáticamente.
- 3. El influencer debe publicar **exactamente** el mismo texto que le aprobaste, de lo contrario VoxFeed no le permitirá validar su publicación. Esto significa que el texto que apruebes no puede tener ningún cambio posterior, así sea un error ortográfico. Si deseas alguna modificación, rechaza la propuesta.
- 4. Opcionalmente podrás agregar una nota al influencer.
- 5. Haz click en el botón azul *"Agendar".*

#### **Si rechazas la propuesta:**

- 1. El influencer recibirá una notificación con el motivo de rechazo, y podrá enviar una nueva propuesta con las modificaciones que le pediste.
- 2. Puedes seleccionar un motivo de rechazo predeterminado o escribir una nota al influencer.
- 3. El influencer necesita saber exactamente qué quieres que modifique de su propuesta, por lo que es preferible que escribas una nota detallada. De otra forma el influencer no sabrá con seguridad qué modificar.
- 4. Si deseas que el influencer ya no pueda enviar otra propuesta, es decir, que ya no participe en tu campaña, selecciona la casilla *"Finalizar su participaci***ó***n en esta campa***ñ***a".*
- 5. Haz click en el botón rojo *"Rechazar".*
- 6. Si decidiste finalizar la participación del influencer, deberás seleccionar un motivo de finalización.

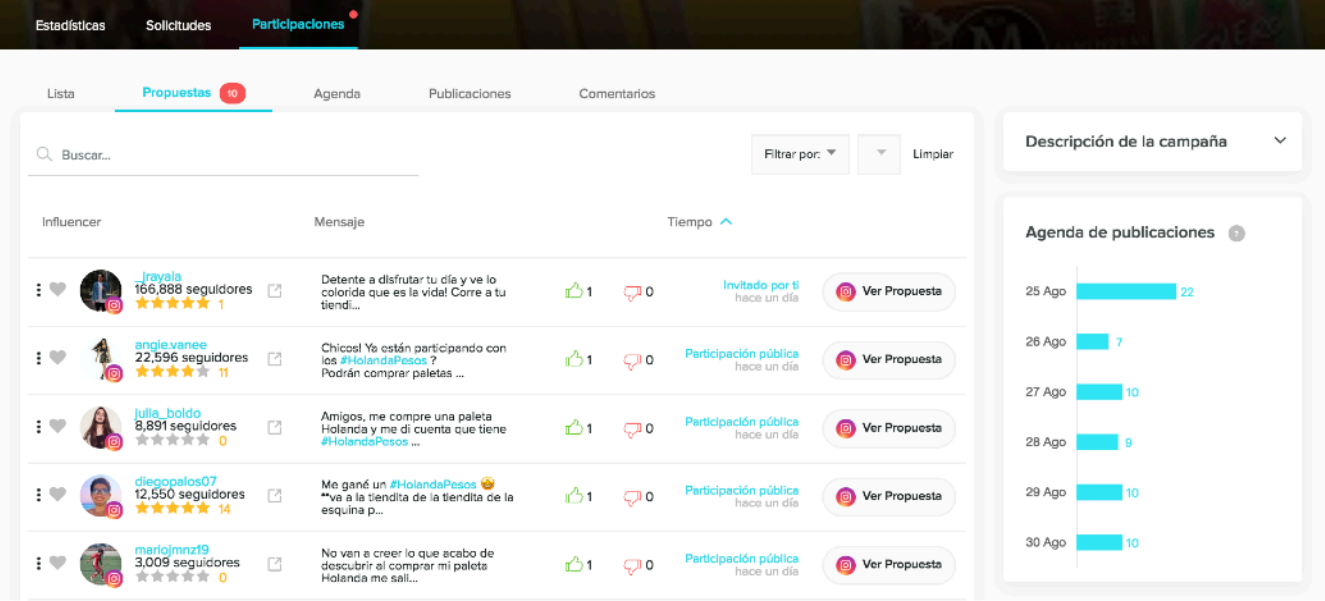

#### **5.9 Extender el tiempo de un influencer para enviar propuesta**

Los influencers que participan en tus campañas tienen un tiempo límite para enviar su propuesta para que la moderes. Este tiempo lo decides tú:

En el caso de las campañas con VoxFeed Plus, lo defines al crear o editar la campaña en el paso *impulsar.*

En el caso de las invitaciones lo defines antes de enviarlas.

Si un influencer te solicita más tiempo del que originalmente le concediste y tu estás de acuerdo, se lo puedes otorgar.

Para otorgar más días a un influencer para que mande su propuesta sigue estos pasos:

- 1. Entra a la campaña, luego a la sección *Participaciones* y posteriormente a *Lista.*
- 2. Busca al influencer.
- 3. Su estatus deberá ser *"Aceptada Creando propuesta",* de lo contrario no podrás otorgarle más tiempo.
- 4. Haz click en la fecha límite. Se encuentra al lado del estatus en color azul.
- 5. Especifica cuántos días adicionales le quieres otorgar al influencer.
- 6. Haz click en *"Agregar días extra".*

El influencer será notificado de la extensión en el tiempo para enviar su propuesta.

Si a un influencer le rechazas una propuesta, para enviar la siguiente tendrá el tiempo que originalmente habías especificado. Esto aplicará para todas las propuestas de su participación. Si el influencer otra vez solicita una extensión de tiempo, deberás otorgarla de la misma manera que lo hiciste la primera vez.

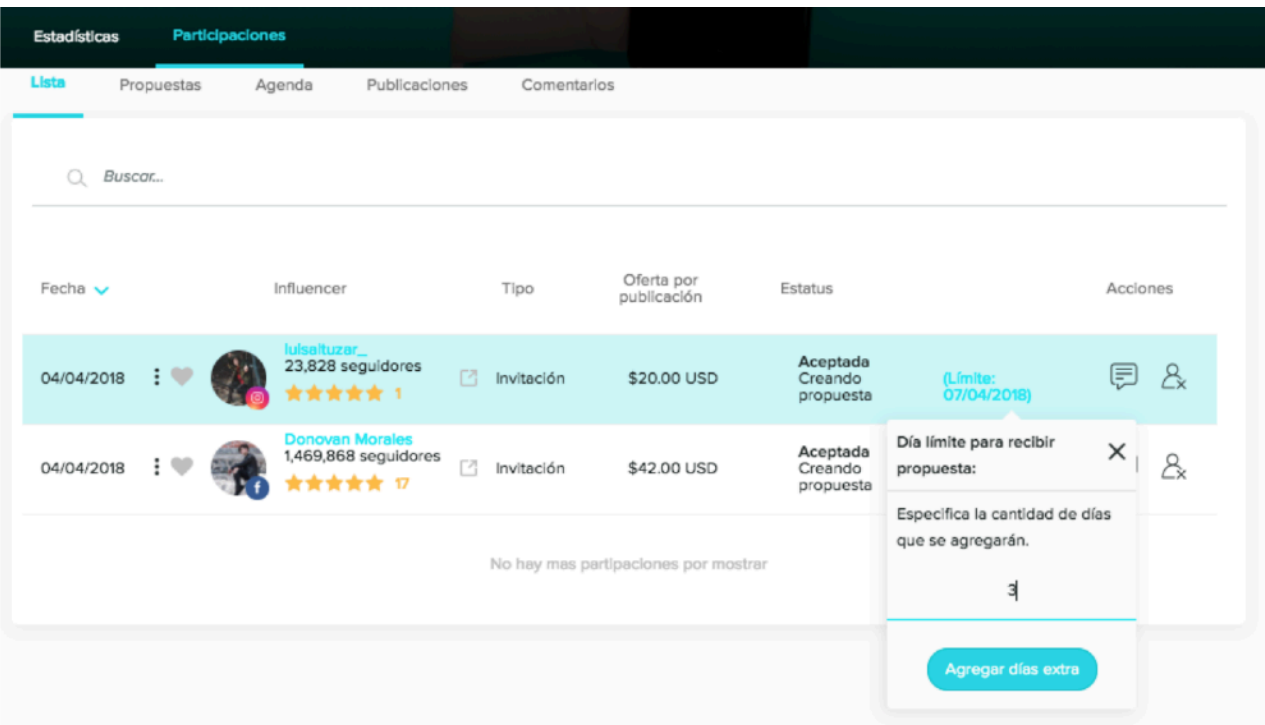

## **5.10 Estatus de participaciones y el crédito**

Cuando un influencer acepta unirse a una campaña se crea una participación. Esta contiene toda la información relacionada a ese influencer, y tiene un estatus según la etapa del proceso de colaboración en la que esté.

Hay 2 tipos de participaciones: VoxFeed Plus y por invitación. Sin importar el tipo, cuando un influencer acepta participar, el proceso a seguir es exactamente el mismo.

VoxFeed considera que una participación es exitosa cuando completa el proceso en su totalidad, esto no tiene relación con los resultados que logró la publicación en su red social.

Cuando un influencer acepta participar, el dinero correspondiente al monto de su participación será congelado de tu crédito como garantía para el influencer. Si él finaliza exitosamente su participación, el crédito congelado será transferido al influencer y se convertirá en crédito gastado. Si el influencer finaliza su participación sin éxito, tu crédito congelado será liberado para que lo utilices con otro influencer.

Puedes revisar el estatus de cada participación en la sección Lista, la cual se encuentra dentro de Participaciones.

#### **Estatus de las participaciones:**

**Pendiente.-** Este estatus es exclusivo de las participaciones por invitación. Significa que el influencer aún no acepta o rechaza la misma. En este estatus tu crédito aún no ha sido congelado. El influencer tiene 3 días para aceptarla o rechazarla, o la participación pasará automáticamente al estatus *Cancelada - Sin respuesta del influencer.* 

**Cancelada.-** La participación terminó antes de que el influencer aceptara participar. Existen 3 posibles razones:

- Rechazada por el influencer.- El influencer recibió la invitación y decidió que no era de su interés. Puedes conocer la razón que dio el Influencer colocando el cursor sobre el estatus.
- Sin respuesta del influencer.- Pasó el tiempo límite para que el influencer aceptara la invitación, por lo que VoxFeed la canceló en automático.
- Cancelada por el anunciante.- Cancelaste personalmente la invitación.

**Aceptada.-** El influencer decidió unirse a la campaña, y su participación aún se encuentra activa. Tu crédito está congelado en garantía para el pago del influencer. Existen 4 etapas:

- Por redactar. El influencer aceptó participar en tu campaña, pero aún no manda una propuesta para que la moderes.
- Por aprobar.- El influencer envió la propuesta y está en espera de que la moderes. Agendada.- Aprobaste y agendaste la propuesta.

• Para hoy.- La propuesta ya se encuentra dentro de las 24 horas que tiene el influencer para publicar en su red social y verificar el link de su publicación en VoxFeed.

**Finalizada.-** La participación terminó después de que el influencer aceptara participar. Existen 4 posibles razones:

- Inactividad del influencer. El influencer tiene límites de tiempo según la etapa del proceso de participación en el que se encuentra. Si se le acaba el tiempo, su participación será finalizada automáticamente. Tu crédito congelado será liberado.
- Finalizada por el influencer.- El influencer decidió personalmente abandonar tu campaña y finalizar su participación. Tu crédito congelado será liberado.
- Finalizada por el anunciante.- Tu o algún otro usuario de tu marca finalizaron personalmente la participación. Tu crédito congelado será liberado.
- Participación exitosa.- El influencer finalizó exitosamente su participación. Tu crédito congelado se convierte en gastado y se le transfiere al influencer.

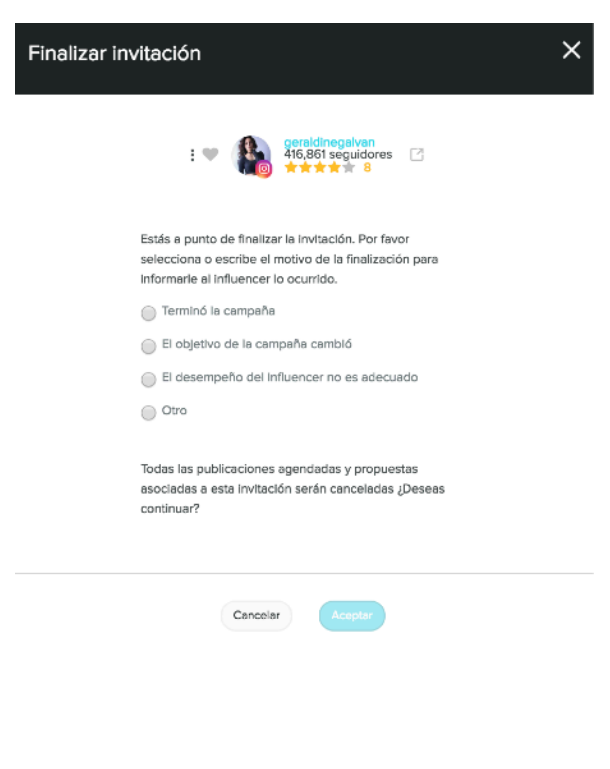

## **5.11 Cancelar o finalizar participaciones**

Puedes finalizar la participación de un influencer en una de tus campañas en cualquier momento. Sigue estos pasos:

- 1. Entra a la campaña, después a la sección Participaciones y finalmente a Lista.
- 2. Busca al influencer a quien deseas cancelar o finalizar.
- 3. Haz click en el ícono de usuario que tiene una "X" en la esquina inferior derecha Se encuentra del lado derecho.
- 4. Elige un motivo o selecciona "**otro**" para agregar un comentario.
- 5. Haz click en "**Aceptar**".

#### **5.12 - Ver publicaciones exitosas**

 $\pm$   $\sqrt{ }$ 222,944 seguidores

Actualmente me encuentro preparando un nuevo proyecto, trabajando día a día para ser mejor y dando mi máximo esfuerzo. Pronto podré compartirles más. Disfrutemos el camino.  $\bigcirc$ 

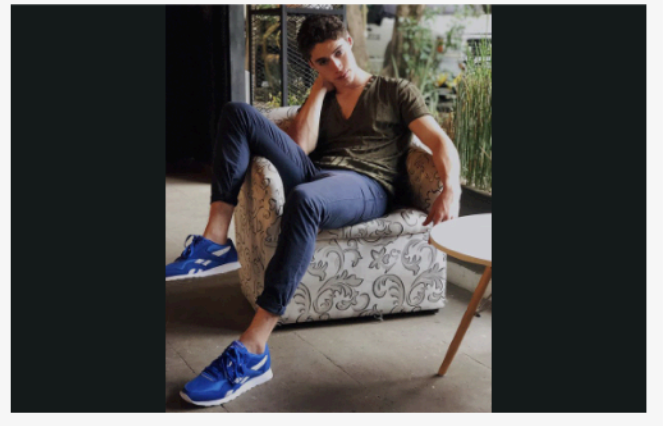

Desempeño  $29,098$   $255$ 

(i) Ver información

19/05/2019

Ver en Instagram

Para ver las publicaciones exitosas de tu campaña entra a ella, luego a la sección Participaciones y después a *Publicaciones.* 

Puedes buscar a un influencer en específico, filtrar por fechas de publicación o por las redes sociales.

También puedes descargar un reporte en formato .CSV haciendo click en el botón **"Descargar CSV".**

Para ver una publicación, busca al influencer y haz click en **"Ver publicación".** 

Te aparecerá una tarjeta con el texto e imagen de la publicación, así como un resumen de los engagements que generó.

Dentro del apartado "Desempeño" se muestra información detallada sobre el impacto generado por el mensaje en cuanto a comentarios, engagements, seguidores, impresiones, engagement rate, así como indicadores de costo.

En el caso de Instagram stories, debido a la naturaleza de la red, los resultados se verán reflejados hasta dentro de un plazo de 24 hrs. Adicionalmente, dentro de "Desempeño" haciendo clic en "Ver captura de pantalla" se muestra una captura de pantalla tomada por el influencer con las métricas de su publicación.

Si la cuenta del influencer es "Business" o de "Negocio" se muestra un conjunto de métricas, mientras que si es cuenta "personal" sólo se muestran views.

Si no aparece una imagen, pudiera ser que esa publicación no tenga imágenes, o que la respectiva red social no permite a VoxFeed verla.

Puedes hacer click en "Ver en <red social>" para ver la publicación original en su red social.

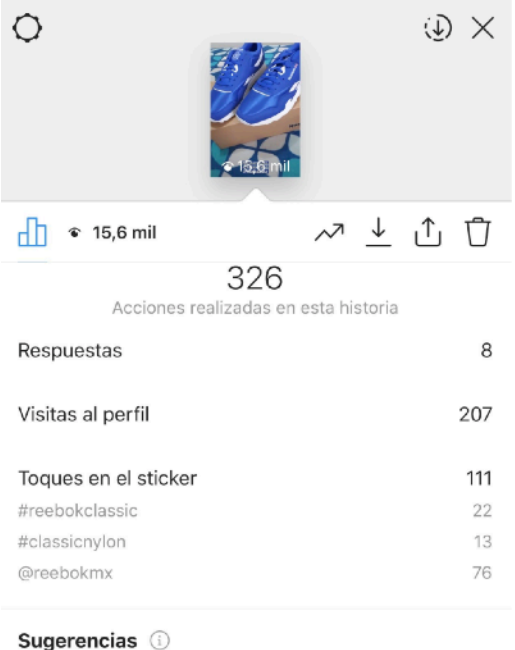

#### 15524

Cuentas alcanzadas con esta historia

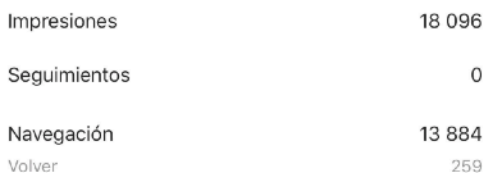

Si un influencer borra su publicación, en la parte inferior de la tarjeta aparecerá una leyenda indicando cuándo la eliminó. Si lo hizo antes de 07 días después de publicar, VoxFeed cancelará su pago y te regresará tu crédito.

**Nota:** En algunos casos Facebook no le permite al influencer colocar su publicación pública, por lo que si intentas ver la publicación original te llevará a una página en blanco en Facebook. Aunque tu no la puedas ver, VoxFeed detecta automáticamente si la publicación se elimina o se archiva, en cuyo caso se le cancela el pago al influencer y se te regresa tu crédito.

### **5.12 Desempeño de la campaña**

Una vez que tengas participaciones activas podrás ver la distribución de tu crédito y flujo de publicaciones en tu campaña, y ya que existan participaciones exitosas podrás ver los resultados que generaron.

#### **Para hacerlo sigue estos pasos:**

- 1. Ingresa a la sección *Mis marcas*, ubicada en la parte superior izquierda.
- 2. Selecciona la marca donde está tu campaña.
- 3. Entra a tu campaña.
- 4. Ve a la sección *Estad***í***sticas.*

#### **Está dividido en 6 secciones:**

- 1. Participaciones exitosas.
- 2. Flujo de publicaciones.
- 3. Distribución del crédito.
- 4. Descripción de la campaña.
- 5. Agenda de publicaciones.
- 6. Indicadores de moderación.

#### Filtrar por:  $\stackrel{def}{=} 23 \text{ abr.}19 - 22 \text{ mey.}19 \times 100 \text{ m}$  Todas las redes sociales ▼ Participaciones exitosas Descargar CSV  $0000$ **Publicaciones**  $142$   $\odot$ 492,240 Engagements Reproducciones  $0<sup>o</sup>$ 6.527.317 Seguidores  $1,900,987$ Impresiones (totales)  $0 - 0 - 0$ <br>23/04/2019  $0<sup>o</sup>$ 29/04/2019 Impresiones únicas (totales) Costo de publicaciones \$12,238,25 USD Costo total \$12,238.25 USD  $\Omega$ 475,317 16,923 O 7.54% 25.89%  $\Omega$

#### **Participaciones exitosas:**

Ve los resultados de las publicaciones que han realizado los influencers en tu campaña. Las métricas de cada publicación se actualizan por lo menos una vez cada 24 horas. Haz click sobre cada subsección en el lado izquierdo de la tarieta para ver información detallada de cada una.

Puedes consultar el número de:

- **• Publicaciones**
- **Engagements.-** Haz click para ver el desglose de engagements por likes, shares, comentarios, clicks y reproducciones. Seguidores.- Suma total de la audiencia de los influencers que publicaron en tu campaña.
- **Impresiones.-** Cantidad de la audiencia que vio las publicaciones de los influencers.
- **Impresiones únicas .-** Es la cantidad unitaria de veces que una publicación ha sido mostrada en la pantalla de un dispositivo. Solo Facebook Pages e Instagram entregan impresiones, las otras redes sociales son estimaciones.
- **Costo.-** Haz click para ver CPE, CPM, CPC y CPP.

Puedes utilizar filtros por fecha o por red social. Se encuentran en esquina superior derecha.

Descarga un reporte en formato .CSV con los resultados de tu campaña haciendo click en **"Descargar CSV"** en la parte superior derecha. Se descargará con los filtros de fecha y red social que tengas aplicados.

#### **Flujo de participaciones:**

Ve la distribución de las participaciones activas en cada paso del proceso de participación del influencer.

#### **Distribución del crédito:**

Ve cómo está distribuido tu crédito en los mismos pasos del proceso de participación del influencer.

Puesto que cada participación tiene una oferta distinta, la distribución del crédito será diferente al flujo de publicaciones.

Tu crédito solo se considera gastado cuando llega a Exitosas. Mientras esté en *Por redactar, Por aprobar, Agendadas o Por publica*r estará congelado como garantía del pago al influencer. Si la participación finaliza sin éxito, llegará a C*anceladas* y tu crédito será liberado para que otro influencer participe.

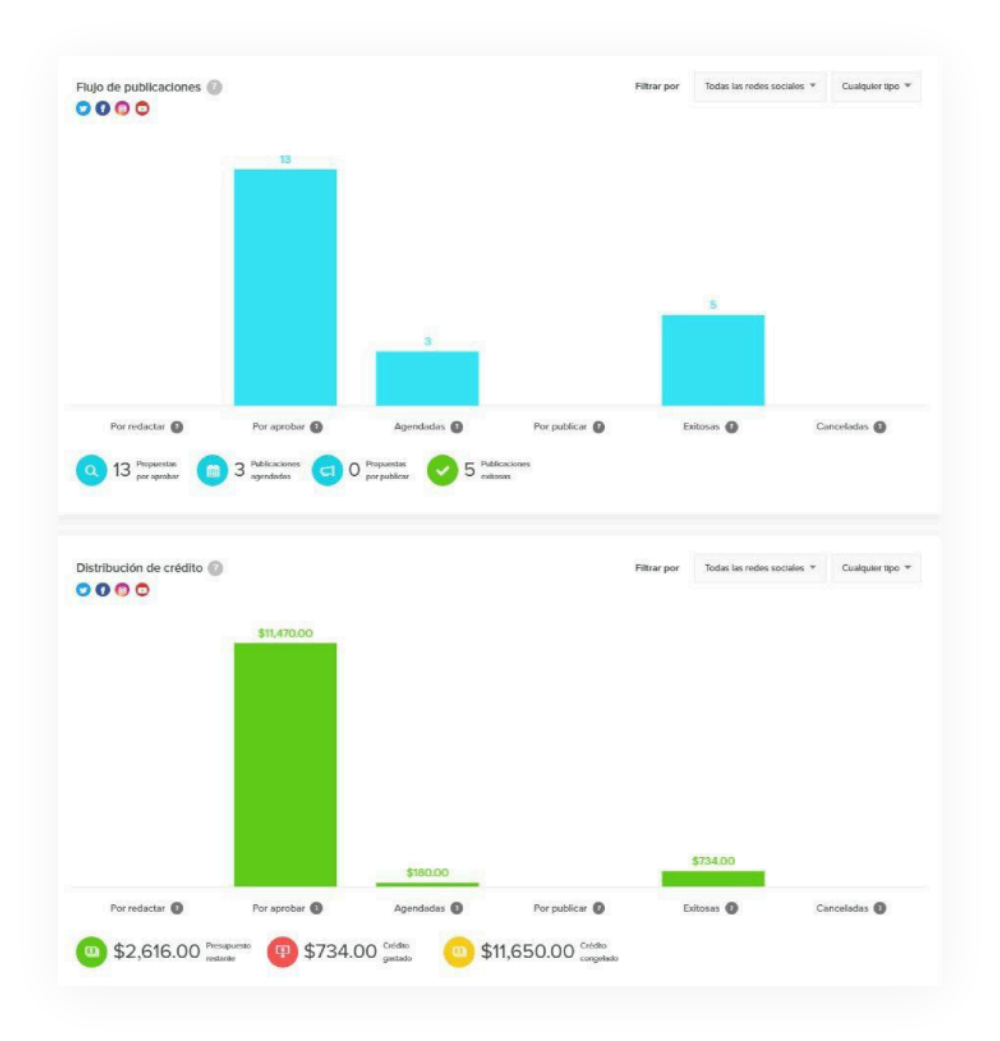

#### • **Descripción de la campaña:**

Es el brief que definiste para tu campaña.

#### **• Agenda de publicaciones:**

Ve en un gráfico cuántas propuestas están agendadas para publicación en los próximos 7 días.

#### **• Indicadores de moderación:**

Te ayudan a conocer tu desempeño en la moderación de propuestas.

Solo tú los puedes ver, te ayudarán para mantener una buena percepción de los influencers hacia tu marca.

#### **5.14 - Reportes de campaña**

Descarga reportes en formato .CSV para analizar a detalle tu campaña.

#### **Existen 3 reportes que puedes descargar:**

#### • **Desempeño general.**

Podrás ver el desempeño de tu campaña día a día.

Para descargarlo, entra a tu campaña, después a la sección *Estad*í*sticas* y a la subsección *Desempe***ñ***o general.* Haz click en **"Descargar CSV"** en el extremo superior derecho de la tarjeta *Participaciones exitosas.* 

• **Publicaciones.** Podrás ver el desempeño individual de cada una de las publicaciones de tu campaña.

Para descargarlo, entra a tu campaña, después a la sección **Participaciones** y a la subsección Publicaciones. Haz click en "**Descargar CSV"** en el extremo superior derecho.

#### • **Participaciones**

Podrás ver el estatus de todas las participaciones de tu campaña. Para descargarlo, entra a tu campaña, después a la sección Participaciones y a la subsección Lista. Haz click en **"Descargar CSV"** en el extremo superior derecho.

#### **5.15 - Calificación de campañas**

Los influencers que participan en tus campañas pueden calificarlas y enviarte comentarios o sugerencias.

Esto te ayudará a conocer qué opinan los influencers sobre tu marca y tu campaña. Y opcionalmente, puedes contestar a sus comentarios.

#### **Para revisar la calificación de tu campaña:**

1. Ingresa a tu campaña.

2. Busca el nombre de tu campaña en la barra superior.

3. Verás la calificación al lado derecho del nombre, representada por estrellas. Haz click en "**Ver comentarios**" para revisar los comentarios que los enviaron los influencers. Para responder a ellos haz click en **"Responder"** (opcional).

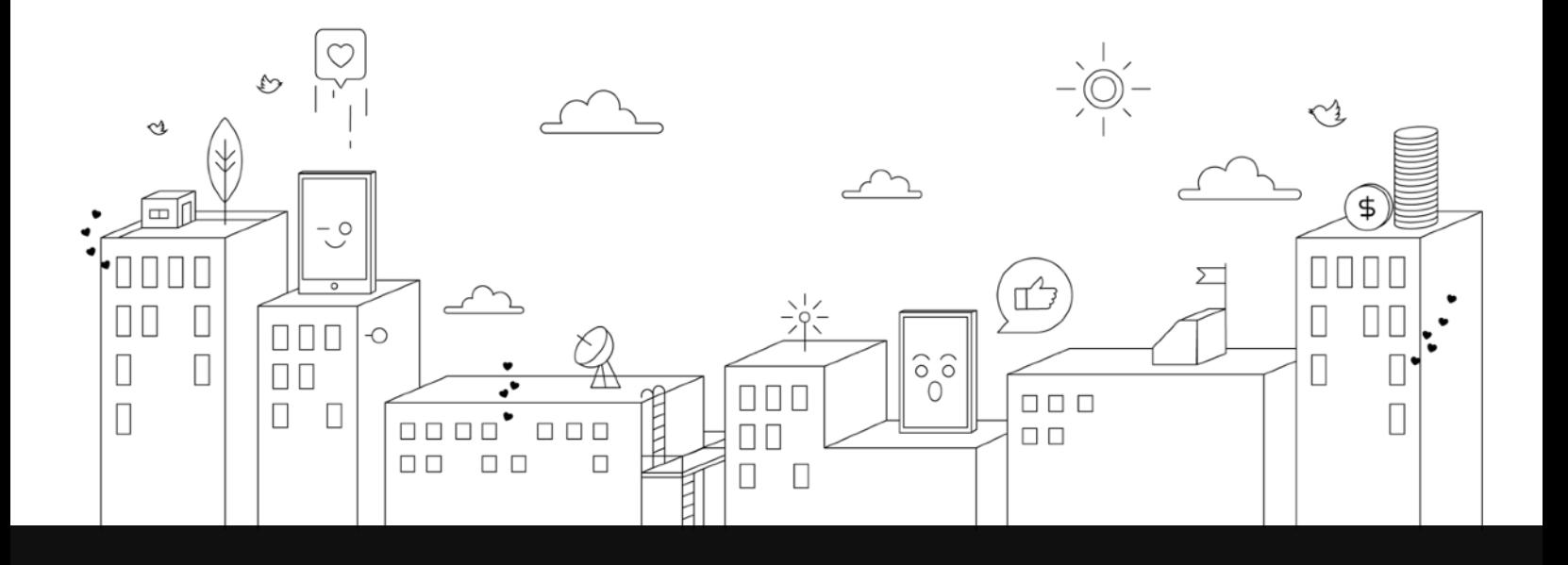

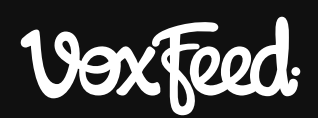

Morelos #1975, Colonia Ladrón de Guevara C. P. 44160 Guadalajara, Jalisco, México. T. 01 (33) 2003 0374 | contacto@voxfeed.com

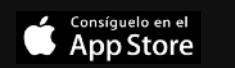

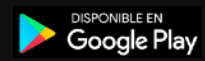

voxfeed.com